ООО «РТК Радиология»

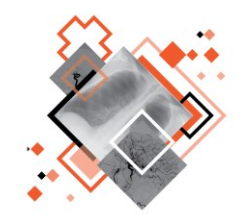

# **РАДИОЛОГИЧЕСКАЯ ИНФОРМАЦИОННАЯ СИСТЕМА**

# **МОДУЛЬ «МОНИТОРИНГ ОБОРУДОВАНИЯ»**

Руководство пользователя

Версия 0.4

Листов 62

г. Санкт-Петербург

2023 г.

### **Аннотация**

В настоящем документе приведено описание и общие принципы работы в интерфейсе модуля мониторинга диагностического оборудования программного обеспечения Радиологической информационной системы.

Руководство пользователя программного обеспечения данного модуля разработано с учётом требований стандартов Единой системы программной документации ГОСТ 19.101-77<sup>1</sup>, ГОСТ 19.105-78<sup>2</sup>, ГОСТ 19.505-79<sup>3</sup>.

Данный документ изготовлен ООО «РТК Радиология» г. Санкт-Петербург.

В связи с постоянным усовершенствованием продукции разработчик оставляет за собой право на изменение информации в данном программном документе в любой момент без уведомления. Последующие изменения, вносимые в программное обеспечение, будут указаны в дополнениях к документации, распространяемых сервисной службой разработчика.

Полное или частичное копирование издания, а также какое-либо распространение данного документа, разрешается только для внутренних нужд пользователей программного обеспечения. Нарушение установленного правила пользования влечёт за собой ответственность согласно действующему законодательству об авторском праве.

Наличие той или иной функциональности, описание которой приводится в данном документе, опционально и зависит от варианта установки программы.

<sup>1</sup> ГОСТ 19.101–77 ЕСПД. Виды программ и программных документов.

<sup>2</sup> ГОСТ 19.105–78 ЕСПД. Общие требования к программным документам.

<sup>3</sup> ГОСТ 19.505–79 ЕСПД. Руководство оператора. Требования к содержанию и оформлению.

# **Содержание**

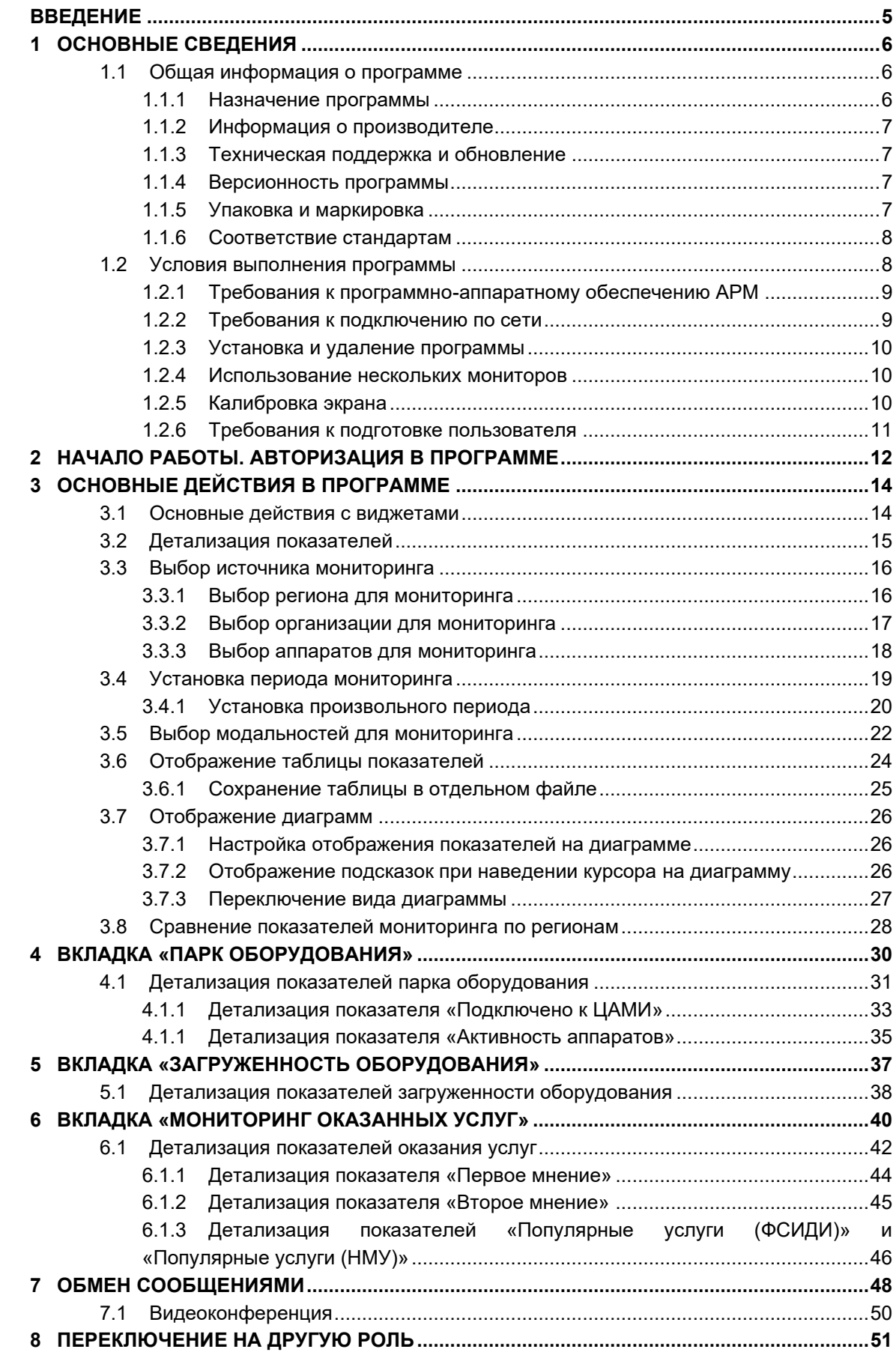

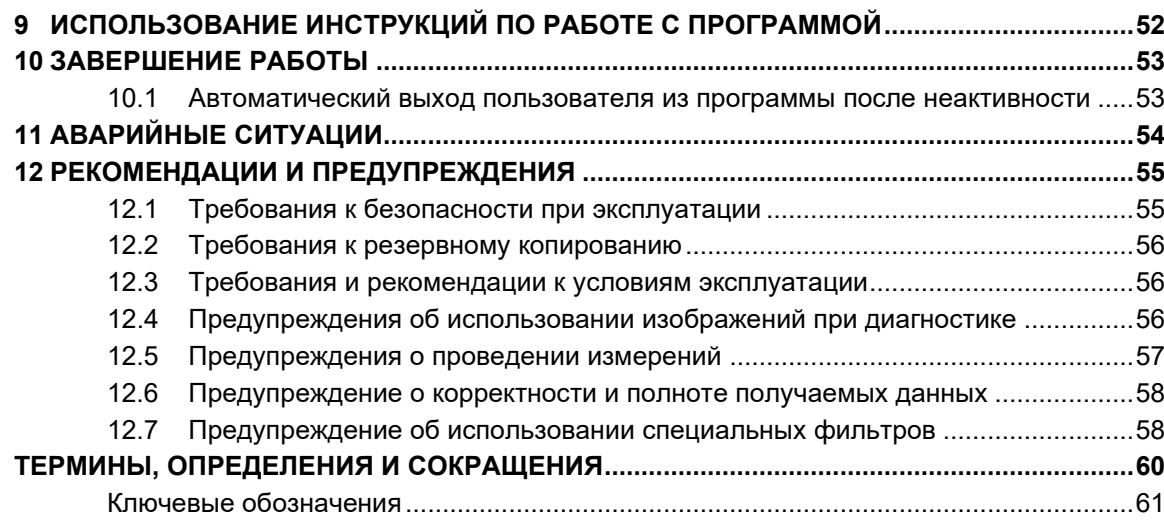

# <span id="page-4-0"></span>**ВВЕДЕНИЕ**

Радиологическая информационная система (далее – РИС или система) является информационной системой для комплексного управления медицинским диагностическим центром.

РИС функционирует в комплексной среде аппаратных средств (серверов, персональных компьютеров и диагностического оборудования) и программного обеспечения и может быть использована в пределах одной или нескольких медицинских организаций.

Программный комплекс РИС обеспечивает взаимодействие участников проведения диагностических исследований и выполнения чтений результатов исследований и предоставляет пользователям возможность работы с результатами диагностических исследований, хранящихся в Центральном архиве медицинских изображений (далее – ЦАМИ).

ЦАМИ обеспечивает приём, централизованное хранение и доступ к медицинским диагностическим данным (протоколам, изображениям, видео и пр.), предоставляет широкие возможности поиска медицинских данных (по персональным данным пациента, по любым атрибутам исследования) и передачи их на рабочие станции специалистов и в медицинские и радиологические информационные системы, имеющие доступ к единому информационному пространству. Основным программно-аппаратным комплексом хранения диагностических исследований в ЦАМИ является центральный PACS-сервер.

Программное обеспечение РИС (далее – ПО или программа) для профильных специалистов предоставляет пользователям решение задач, связанных с их профессиональной деятельностью.

В зависимости от роли пользователя в системе ПО РИС предоставляет пользователю интерфейс специализированного рабочего места.

# **1 ОСНОВНЫЕ СВЕДЕНИЯ**

<span id="page-5-0"></span>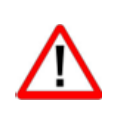

Внимание! Данное руководство предназначено для пользователей ПО РИС и содержит сведения, необходимые для работы в программе. Должностные обязанности, права и ответственность медицинского работника определяются должностной инструкцией его специальности.

### <span id="page-5-1"></span>**1.1 Общая информация о программе**

Радиологическая информационная система представляет собой информационную систему, которая используется для организации рабочих процессов создания и управления радиологическими данными и изображениями при централизованном их хранении.

ПО РИС обеспечивает управление жизненным циклом диагностического исследования: от регистрации пациента на проведение исследования до создания протокола по результатам анализа выполненного исследования, включая экспертное мнение и результаты консилиума по исследованию.

ПО РИС обеспечивает функционирование рабочих мест медицинских работников.

#### <span id="page-5-2"></span>**1.1.1 Назначение программы**

Модуль «Мониторинг оборудования» ПО РИС предназначен для слежения за активностью и состоянием оборудования, эффективностью его использования и обслуживания.

Программа предоставляет набор интерактивных и статичных статистических инструментов для визуализации и анализа (диаграммы и графики).

Программа предназначена для работы в РИС специалистов, ответственных за состояние диагностического оборудования в медицинских организациях, и предоставляет пользователю следующие основные функциональные возможности:

1. Отображает информацию об оборудовании, которое используется в МО в регионах и предоставляет данную информацию пользователям и другим сервисам.

2. Позволяет вести актуальный перечень оборудования, его формального состояния (включен, выключен).

3. Позволяет оценить загруженность радиологического оборудования.

4. Позволяет оценить параметры мониторинга диагностического оборудования в сравнении для выбранных МО выбранных регионов.

5. Позволяет вести документацию по событиям, связанным с оборудованием в определённых МО определённых регионов.

6. Предоставляет агрегированные данные по исследованиям, которые были проведены на оборудовании.

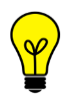

Примечание – В зависимости от требований МО, использующей программу, объём выполняемых функций в программе может отличаться.

#### <span id="page-6-0"></span>**1.1.2 Информация о производителе**

**Разработчик:** Общество с ограниченной ответственностью «РТК Радиология» (ООО «РТК Радиология»), 190013, г. Санкт-Петербург, ул. Введенский канал, дом 7, БЦ «Фарватер», офис № 313.

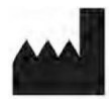

**Производитель:** Общество с ограниченной ответственностью «РТК Радиология» (ООО «РТК Радиология»), 190013, г. Санкт-Петербург, ул. Введенский канал, дом 7, БЦ «Фарватер», офис № 313.

**Место производства:** 190013, г. Санкт-Петербург, ул. Введенский канал, дом 7, БЦ «Фарватер», офис № 313.

#### <span id="page-6-1"></span>**1.1.3 Техническая поддержка и обновление**

Техническая поддержка пользователей осуществляется способом, установленным в медицинской организации, использующей данную программу.

Для получения технической поддержки со стороны разработчика, необходимо обратиться по контактам, указанным в информации о производителе.

Для получения информации об обновлённой версии программы и способах её приобретения и инсталляции, необходимо связаться с разработчиком по контактам, указанным в информации о производителе.

#### <span id="page-6-2"></span>**1.1.4 Версионность программы**

Программа имеет следующий порядок нумерации версий. Каждой новой версии программы должна присваиваться версия формата X.Y, где:

- значение X повышается при изменении качественных характеристик программы;
- значение Y повышается при внесении изменений, не влияющих на качественные характеристики программы.

Способ получения пользователем информации о текущей версии программы: перейти по ссылке: <адрес сервера>/ver.

#### <span id="page-6-3"></span>**1.1.5 Упаковка и маркировка**

Программа поставляется на физических носителях: CD или DVD-дисках и др. Упаковка физического носителя осуществляется в тару, обеспечивающую защиту и сохранность дистрибутивного диска с файлами при его транспортировании и хранении. Маркировка наносится на CD или DVD-диск с дистрибутивом.

#### <span id="page-7-0"></span>**1.1.6 Соответствие стандартам**

При разработке программы учитывались требования следующих стандартов:

- ГОСТ Р ИСО 12052-2009 «Информатизация здоровья. Цифровые изображения и связь в медицине (DICOM), включая управление документооборотом и данными»;
- ГОСТ Р МЭК 62304-2013 «Изделия медицинские. Программное обеспечение. Процессы жизненного цикла»;
- ГОСТ Р ИСО 9127-94 «Системы обработки информации. Документация пользователя и информация на упаковке для потребительских программных пакетов»;
- ГОСТ Р ИСО/МЭК 12119- 2000 «Информационная технология. Пакеты программ. Требования к качеству и тестирование»;
- ГОСТ Р 51188-98 «Защита информации. Испытания программных средств на наличие компьютерных вирусов. Типовое руководство»;
- ГОСТ Р ИСО/МЭК 9126-93 «Информационная технология. Оценка программной продукции. Характеристики качества и руководства по их применению»;
- ГОСТ 28195-89 «Оценка качества программных средств. Общие положения»;
- ГОСТ Р ИСО 15223-1-2020 «Изделия медицинские. Символы, применяемые при маркировании на медицинских изделиях, этикетках и в сопроводительной документации. Часть 1. Основные требования»;
- ГОСТ Р ИСО 15223-2-2013 «Изделия медицинские. Символы, применяемые при маркировании на медицинских изделиях, этикетках и в сопроводительной документации. Часть 2. Разработка, выбор и валидация символов»;
- ГОСТ Р ИСО/МЭК 15910-2002 «Информационная технология. Процесс создания документации пользователя программного средства»;
- ГОСТ Р ИСО/МЭК ТО 12182-2002 «Информационная технология. Классификация программных средств»;
- ГОСТ Р ИСО/ТС 25238-2009 «Информатизация здоровья. Классификация угроз безопасности от медицинского программного обеспечения»;
- ГОСТ 19.105–78 «Единая система программной документации. Общие требования к программным документам».

### <span id="page-7-1"></span>**1.2 Условия выполнения программы**

ПО РИС устанавливается на серверном ПО медицинской информационной системы и доступно для работы на клиентских рабочих станциях в виде веб-приложений посредством веб-браузера по модели тонкий клиент (клиент-серверная архитектура). Работа в ПО РИС может осуществляться с любого удалённого компьютера, на котором установлен веб-браузер, без установки дополнительного программного обеспечения.

#### <span id="page-8-0"></span>**1.2.1 Требования к программно-аппаратному обеспечению АРМ**

Для эффективного функционирования РИС на рабочей станции специалиста необходимо выполнение следующих требований:

- требования к программному обеспечению:
	- ‒ ОС не ниже Microsoft Windows 7;
	- ‒ веб-браузер: Google Chrome, Mozilla Firefox, Internet Explorer или Microsoft Edge (для Windows 10);
- системные требования:
	- ‒ центральный процессор не менее 4 ядер;
	- ‒ не менее 8 Гб оперативной памяти;
	- ‒ не менее 1 Тб свободного дискового пространства;
	- ‒ интегрированная видеокарта с поддержкой технологии DX11;
- требования при использовании функции вывода на печать:
	- ‒ DICOM-принтер (для создания твёрдых копий);
	- ‒ внешнее периферийное устройство (принтер, МФУ и др.) (для печати иллюстраций и документов);
	- ‒ требование при использовании функции записи медицинского диска:
	- ‒ наличие CD (DVD)-RW привода.

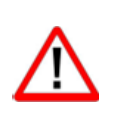

Важно! Если планируется работа с изображениями исследований, то для использования ПО просмотра и анализа DICOM-изображений исследований необходимо дополнительно учесть требования к программно-аппаратному обеспечению АРМ для данного ПО.

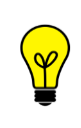

Примечание – Перед началом работы необходимо убедиться, что выполнена настройка вывода документов на печать с использованием именно того веб-браузера, который будет использоваться для работы программы.

#### <span id="page-8-1"></span>**1.2.2 Требования к подключению по сети**

Существуют следующие общие рекомендации к организации локальной сети для подключения и работы сервера и рабочих станций:

- внутренняя сеть стандарта Fast Ethernet/Gigabit Ethernet (100/1000 Мб/с);
- поддержка сетевой средой стандартных протоколов TCP/IP;
- использование локального статического IP-адреса для PACS-сервера.

#### <span id="page-9-0"></span>**1.2.3 Установка и удаление программы**

Пользователь не выполняет установку или удаление программы.

Установка программы производится поставщиком программы в соответствии со спецификациями производителя. Описание процесса установки программы и входящих в её состав модулей и компонентов приводится в соответствующих инструкциях по установке. Удаление программы производится с использованием штатных методов удаления ПО в ОС.

#### <span id="page-9-1"></span>**1.2.4 Использование нескольких мониторов**

Работа в программе может осуществляться одновременно на нескольких мониторах.

Для работы с несколькими мониторами понадобится видеокарта с несколькими выходами видеосигнала. Можно подключить столько мониторов, сколько есть этих выходов. Большинство современных видеокарт обеспечивают поддержку двух мониторов.

При работе с несколькими мониторами необходимо воспользоваться следующими правилами:

- на основном мониторе должно быть открыто ПО РИС для текущего пользователя в веб-браузере;
- на дополнительный монитор необходимо перенести вкладку веббраузера, на котором открыто изображение выбранного исследования.

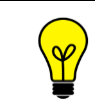

Примечание – Все изображения, представленные в данном документе, иллюстрируют работу программы с одним монитором.

#### <span id="page-9-2"></span>**1.2.5 Калибровка экрана**

При работе в ПО РИС профильных специалистов неправильно настроенный монитор может помешать интерпретировать и анализировать DICOM-изображения исследований пациентов.

Рекомендуется учитывать окружающее освещение АРМа пользователя и калибровать монитор с помощью инструментов калибровки экрана.

При работе с монитором также необходимо отрегулировать естественное и искусственное освещение соответствующим образом, чтобы избежать нежелательных бликов или отражений.

Внимание! Жидкокристаллические мониторы и компьютерные проекционные системы могут влиять на отображение DICOM-изображений и изменять восприятие изображения. Поэтому параметры изображения в операционной системе Windows должны быть установлены с помощью драйвера графической карты на максимально возможное разрешение, а отображаемая область должна быть отрегулирована для сохранения соотношения высоты/ширины.

Точность измерений, отображаемых в данном ПО, зависит от разрешения изображения.

#### <span id="page-10-0"></span>**1.2.6 Требования к подготовке пользователя**

Со стороны медицинской организации должно осуществляться привлечение к эксплуатации программы персонала, обладающего соответствующим уровнем технической грамотности и подготовки.

Эксплуатация программы должна осуществляться в соответствии с должностными инструкциями сотрудников медицинской организации.

Персонал медицинской организации, осуществляющий эксплуатацию программы, должен обеспечивать соблюдение принципов и условий обработки персональных данных в соответствии с требованиями действующих нормативных актов о защите персональных данных.

Персонал медицинской организации, осуществляющий эксплуатацию данной программы, должен иметь базовые навыки работы с компьютерным оборудованием и программным обеспечением, в том числе:

- знать порядок включения и выключения персонального компьютера;
- управлять компьютерной «мышью»;
- знать назначение и расположение основных клавиш клавиатуры и уметь набирать текст с достаточной для работы скоростью;
- владеть базовыми навыками работы в ОС Microsoft Windows.

Работа с программой не подразумевает наличия специализированных знаний и навыков в области программирования и обслуживания информационных систем у пользователей.

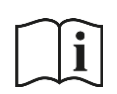

Примечание – Перед началом работы пользователи должны изучить эксплуатационную документацию на данное программное обеспечение, а также прослушать обучающий курс по подготовке пользователей.

# <span id="page-11-0"></span>**2 НАЧАЛО РАБОТЫ. АВТОРИЗАЦИЯ В ПРОГРАММЕ**

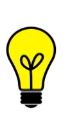

Примечание – Цветовая гамма графического интерфейса программы может быть изменена в соответствии с требованиями заказчика и отличаться от цветовой гаммы изображений, приведённых в настоящем руководстве пользователя.

Чтобы получить доступ к работе в программе, пользователю необходимо иметь зарегистрированную в программе учётную запись. Регистрация учётных записей осуществляется системным администратором программы.

Перед началом работы пользователю необходимо получить у администратора свои регистрационные данные: логин и пароль.

Для запуска программы необходимо открыть браузер, в строке URL-адреса веб-страницы ввести полученные администратором данные электронного ресурса программы и нажать клавишу **Enter** на клавиатуре ([рисунок](#page-11-1) 1).

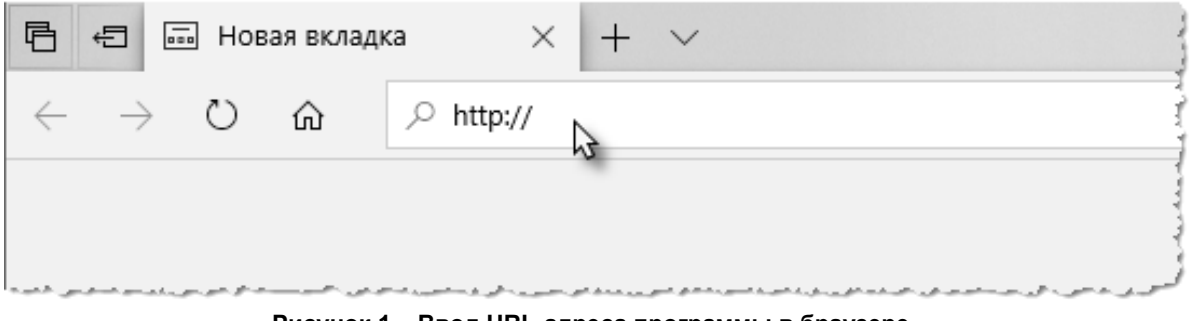

**Рисунок 1 – Ввод URL-адреса программы в браузере**

<span id="page-11-1"></span>В результате произойдёт соединение с сервером РИС и в окне браузера появится форма авторизации – приглашение на вход в программу ([рисунок](#page-12-0) 2).

Пользователю необходимо ввести авторизационные данные: логин и пароль. Нажать кнопку **«ВОЙТИ»** или на клавишу **Enter** на клавиатуре.

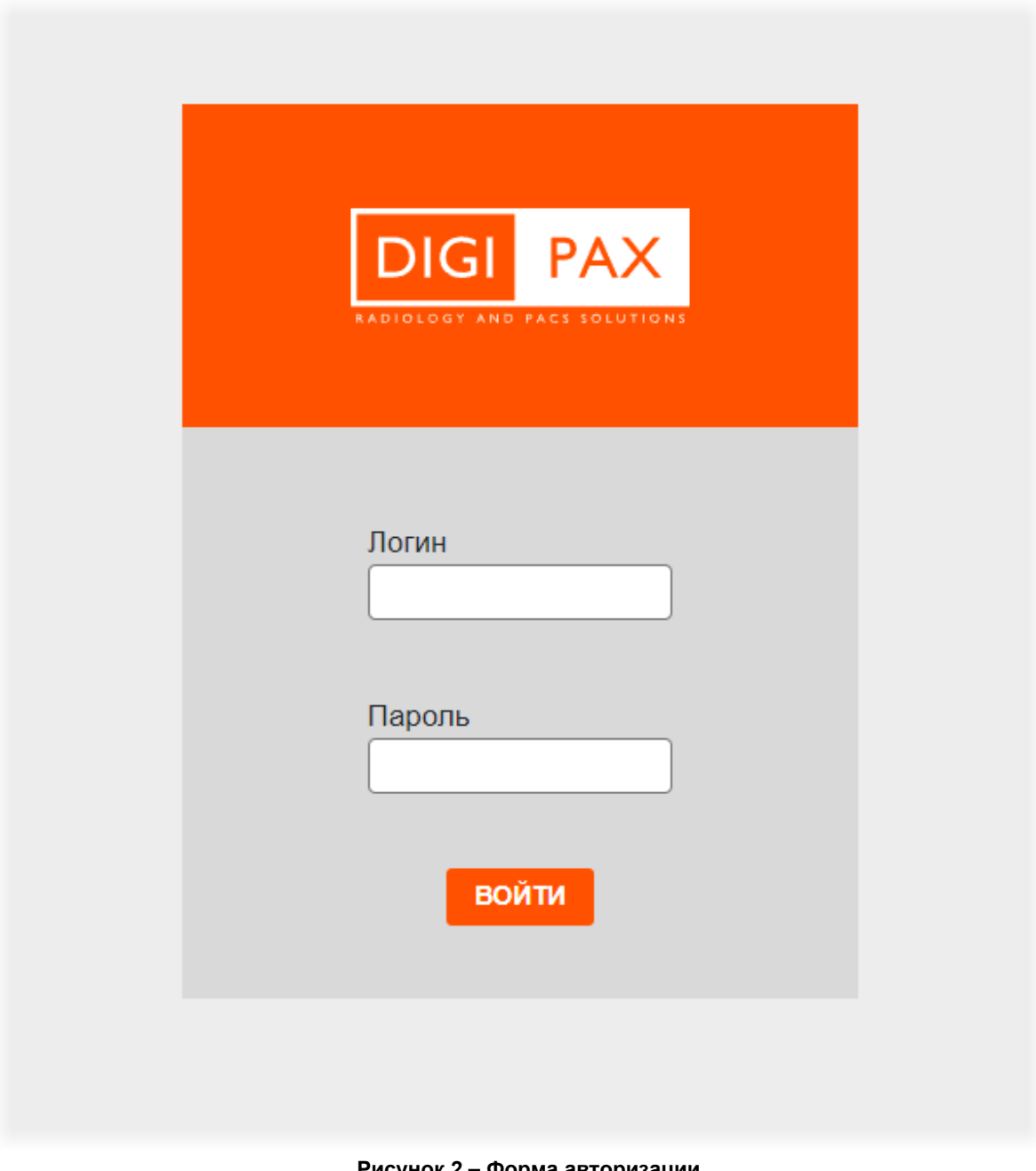

**Рисунок 2 – Форма авторизации**

<span id="page-12-0"></span>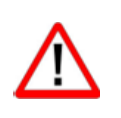

Внимание! Если отсутствует соединение с сервером, то в окне входа в программу появится сообщение «Ошибка! Сервер недоступен!». При появлении такого сообщения пользователю необходимо обратиться к администратору информационной сети медицинской организации.

После успешного входа в текущей вкладке веб-браузера откроется основное окно программы на первой вкладке.

Дальнейшую работу в программе необходимо выполнять в соответствии с инструкцией (см. [3](#page-13-0) [«Основные действия в программе»](#page-13-0)).

# **3 ОСНОВНЫЕ ДЕЙСТВИЯ В ПРОГРАММЕ**

<span id="page-13-0"></span>В окне программы имеются следующие основные вкладки ([рисунок](#page-13-2) 3):

- «Парк оборудования» (см. подробнее [4](#page-29-0) [«Вкладка «Парк оборудования»](#page-29-0));
- «Загруженность оборудования» (см. подробнее [5](#page-36-0) [«Вкладка](#page-36-0)  [«Загруженность оборудования»](#page-36-0));
- «Мониторинг оказанных услуг» (см. подробнее [6](#page-39-0) «Вкладка «Мониторинг [оказанных услуг»](#page-39-0)).

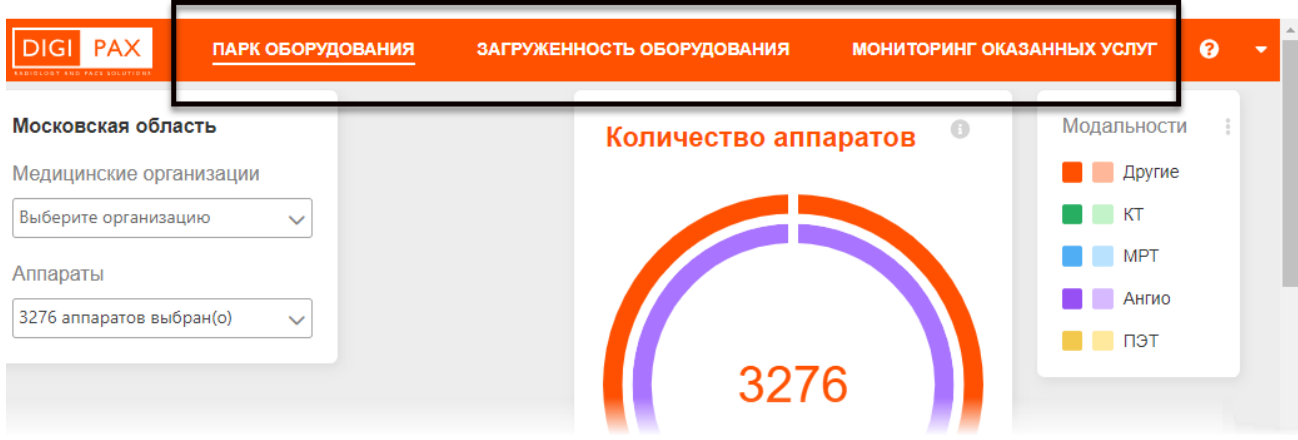

**Рисунок 3 – Основное окно программы и основные вкладки**

<span id="page-13-2"></span>При нажатии на заголовок вкладки осуществляется переход на соответствующую страницу с показателями мониторинга.

На каждой вкладке размещены виджеты с диаграммами показателей (см. [3.1](#page-13-1) [«Основные действия с виджетами»](#page-13-1)).

### <span id="page-13-1"></span>**3.1 Основные действия с виджетами**

Для каждого виджета на любой вкладке можно выполнить следующие действия ([таблица](#page-13-3) 1):

#### <span id="page-13-3"></span>**Таблица 1 – Основные действия с виджетами**

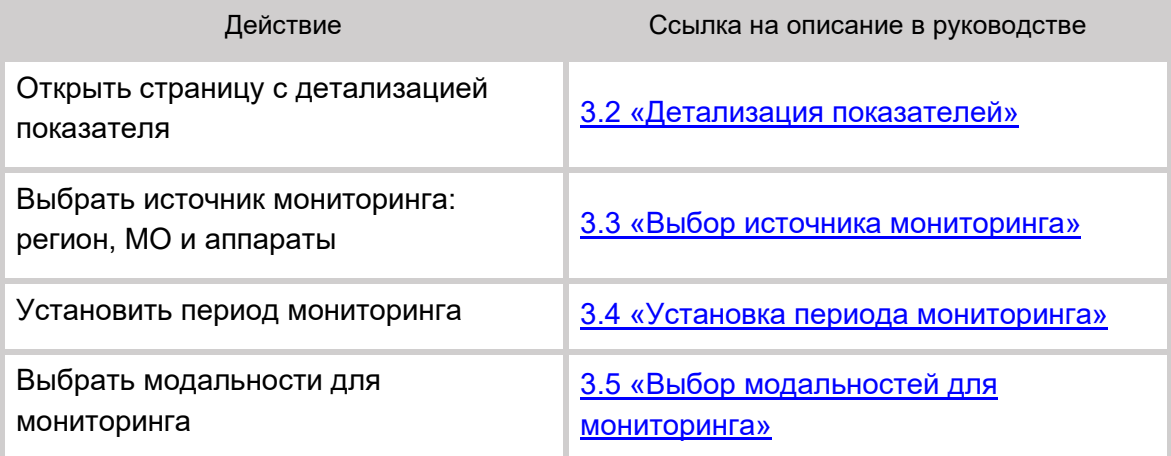

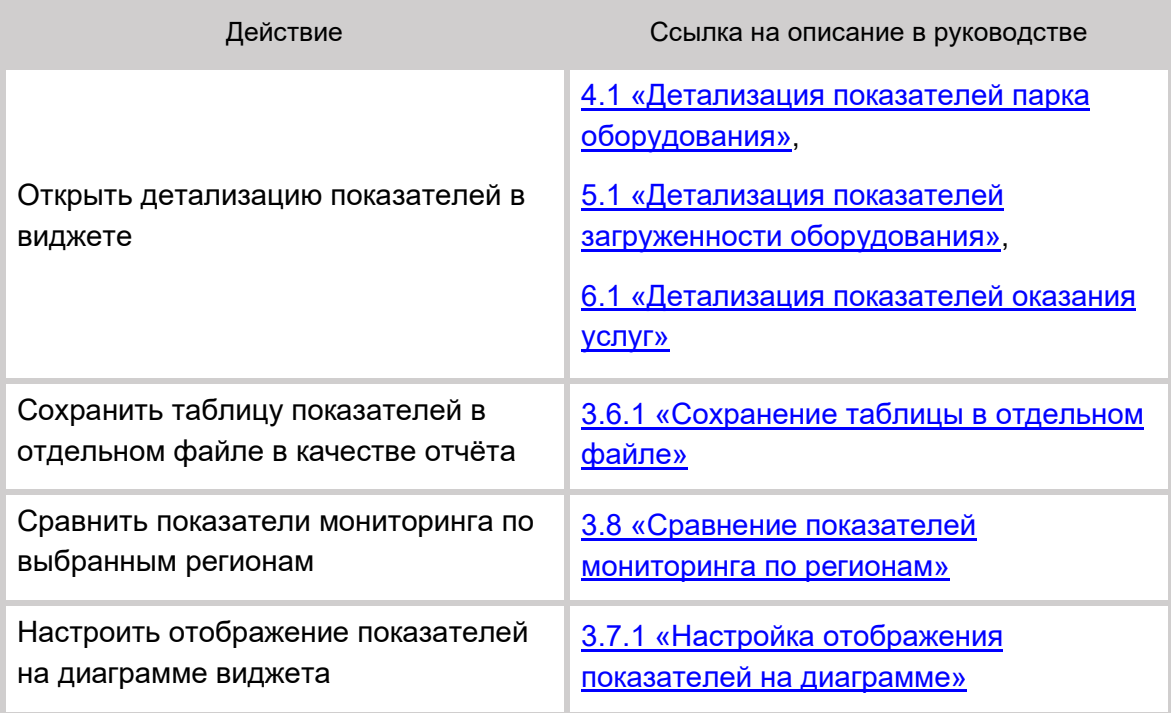

# <span id="page-14-0"></span>**3.2 Детализация показателей**

Для того чтобы открыть окно с детализацией показателя, необходимо нажать на кнопку в углу виджета ([рисунок](#page-14-1) 4).

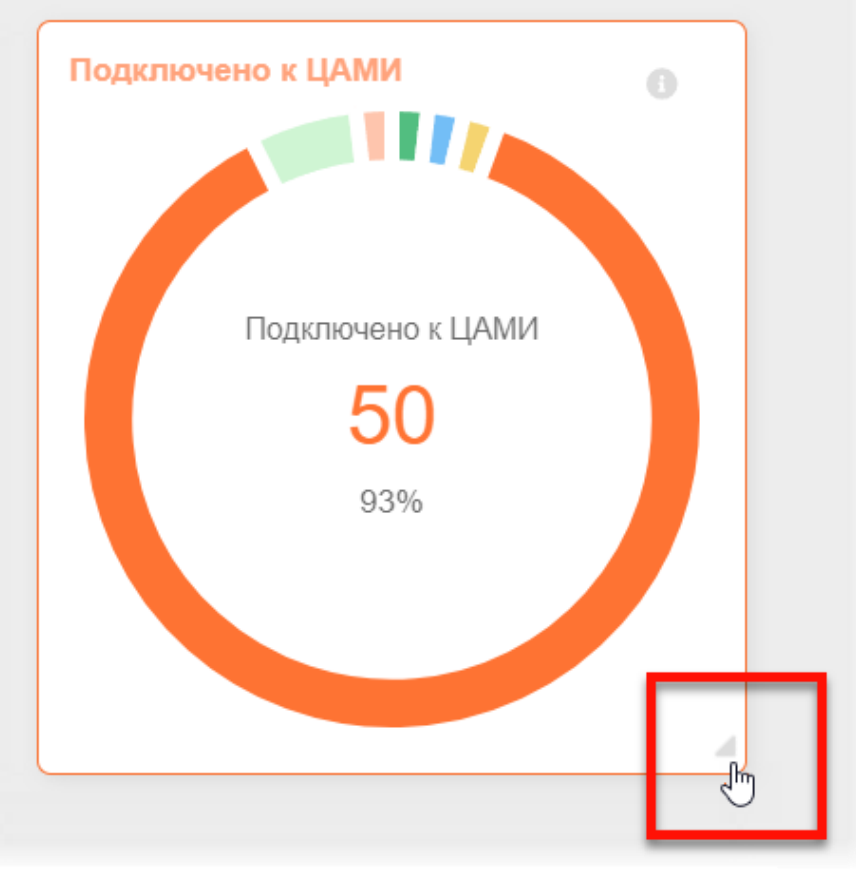

<span id="page-14-1"></span>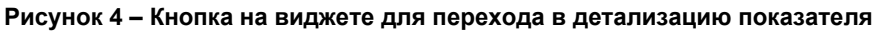

Детализация показателей возможна для тех виджетов, которые размещены на главных страницах основных вкладок. Подробнее см. ниже:

- [4.1](#page-30-0) [«Детализация показателей](#page-30-0) парка оборудования»;
- [5.1](#page-37-0) «Детализация показателей [загруженности оборудования»](#page-37-0);
- [6.1](#page-41-0) [«Детализация показателей](#page-41-0) оказания услуг».

#### <span id="page-15-0"></span>**3.3 Выбор источника мониторинга**

Для отображения данных по аппаратам определённых медицинских организаций определённого региона пользователь должен выполнить настройку источника мониторинга.

Для установки в программе источника мониторинга необходимо выбрать из списков территориальное подразделение или субъект РФ, регион в субъекте (если таковые настройки присутствуют), выбрать МО в регионе и аппараты, зарегистрированные в МО. См. ниже:

- [3.3.1](#page-15-1) «Выбор региона [для мониторинга»](#page-15-1);
- [3.3.2](#page-16-0) [«Выбор организации для мониторинга»](#page-16-0);
- [3.3.3](#page-17-0) [«Выбор аппаратов для мониторинга»](#page-17-0).

На диаграммах по умолчанию отображаются результаты мониторинга по общему количеству аппаратов, зарегистрированных в регионах. После выбора определённых МО, а затем и определённых аппаратов в качестве источника мониторинга, количество аппаратов изменится и диаграммы в виджетах будут автоматически перестроены.

#### <span id="page-15-1"></span>**3.3.1 Выбор региона для мониторинга**

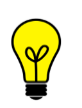

Примечание – Выбор региона доступен пользователю если это настроено в программе. Если выбор региона не доступен, то в заголовке виджета размещено наименование региона по умолчанию.

Для выбора региона для мониторинга необходимо развернуть список, нажав внутри поля **«Регионы»** ([рисунок](#page-16-1) 5). Выбранный в списке регион необходимо отметить флажком  $\vee$ 

Пользователь может отметить определённый территориальный субъект, тогда в списке автоматически будут отмечены все регионы в составе субъекта. Пользователь также может отметить только отдельные регионы в составе субъекта.

Чтобы найти регион в списке, необходимо в поле поиска ввести наименование региона частично или полностью, список будет изменён автоматически.

Пользователь может выбрать все регионы в списке, для этого необходимо отметить флажком **и поле рядом со строкой поиска.** 

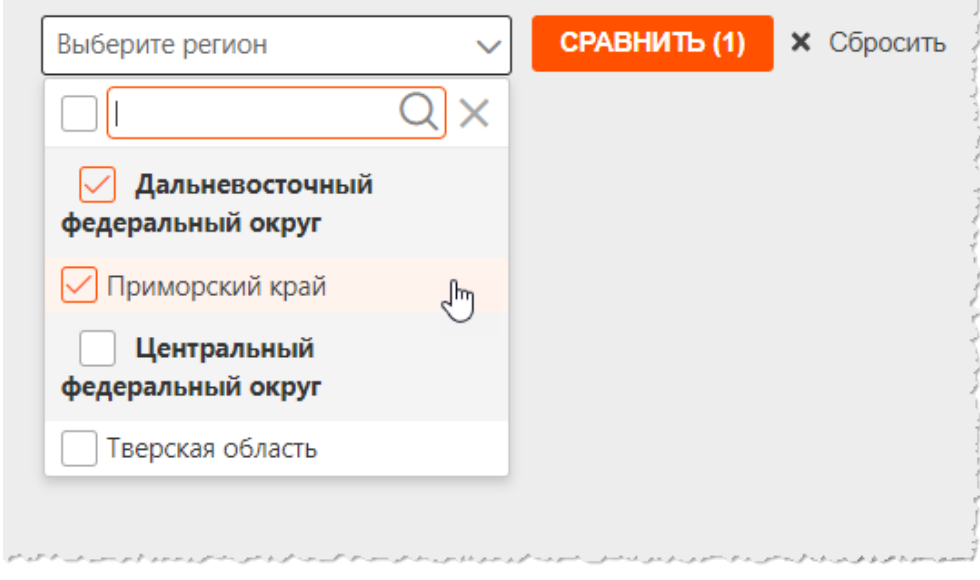

**Рисунок 5 – Список субъектов и регионов мониторинга**

<span id="page-16-1"></span>После выбора региона диаграммы в виджетах будут автоматически перестроены.

#### <span id="page-16-0"></span>**3.3.2 Выбор организации для мониторинга**

После выбора региона на странице появится поле для выбора определённых МО данного региона для мониторинга, а также поле для выбора определённых аппаратов, зарегистрированных в МО региона.

Если регион определён автоматически, то на странице программы также будут присутствовать поле для выбора МО и поле для выбора аппаратов МО [\(рисунок](#page-16-2) 6).

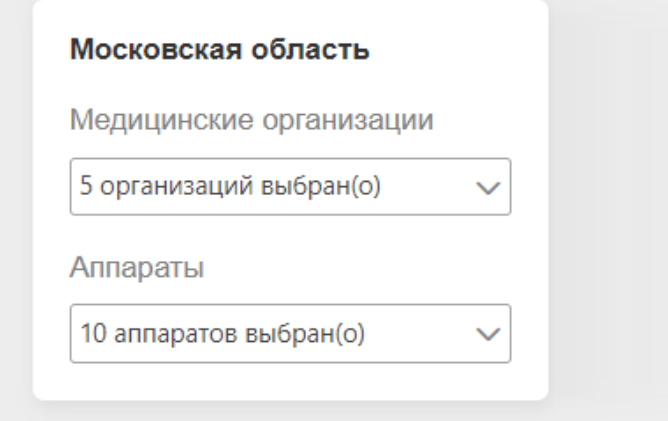

**Рисунок 6 – Форма для выбора МО и аппаратов**

<span id="page-16-2"></span>Для выбора МО для мониторинга необходимо развернуть список, нажав внутри поля **«Медицинские организации»** ([рисунок](#page-17-1) 7). Выбранную в списке МО необходимо отметить флажком  $\vee$ 

Чтобы найти МО в списке, необходимо в поле поиска ввести наименование организации частично или полностью, список будет изменён автоматически.

Пользователь может выбрать все МО в списке, для этого необходимо отметить флажком **1** поле рядом со строкой поиска.

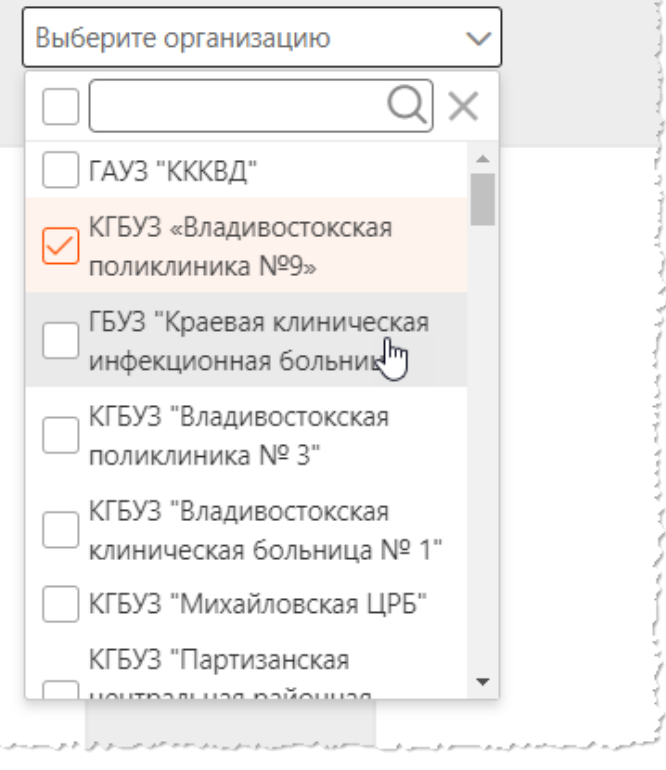

**Рисунок 7 – Список МО выбранного региона**

<span id="page-17-1"></span>После выбора МО диаграммы в виджетах будут автоматически перестроены.

#### <span id="page-17-0"></span>**3.3.3 Выбор аппаратов для мониторинга**

Для определённого региона на странице программы будут присутствовать поле для выбора МО и поле для выбора аппаратов, зарегистрированных в выбранных МО ([рисунок](#page-16-2) 6).

Для выбора аппаратов для мониторинга необходимо развернуть список, нажав внутри поля **«Аппараты»** ([рисунок](#page-18-1) 8). Выбранный в списке аппарат необходимо отметить флажком  $\vee$ 

Чтобы найти аппарат в списке, необходимо в поле поиска ввести его наименование частично или полностью, список будет изменён автоматически.

Пользователь может выбрать все аппараты в списке, для этого необходимо отметить флажком **1** поле рядом со строкой поиска.

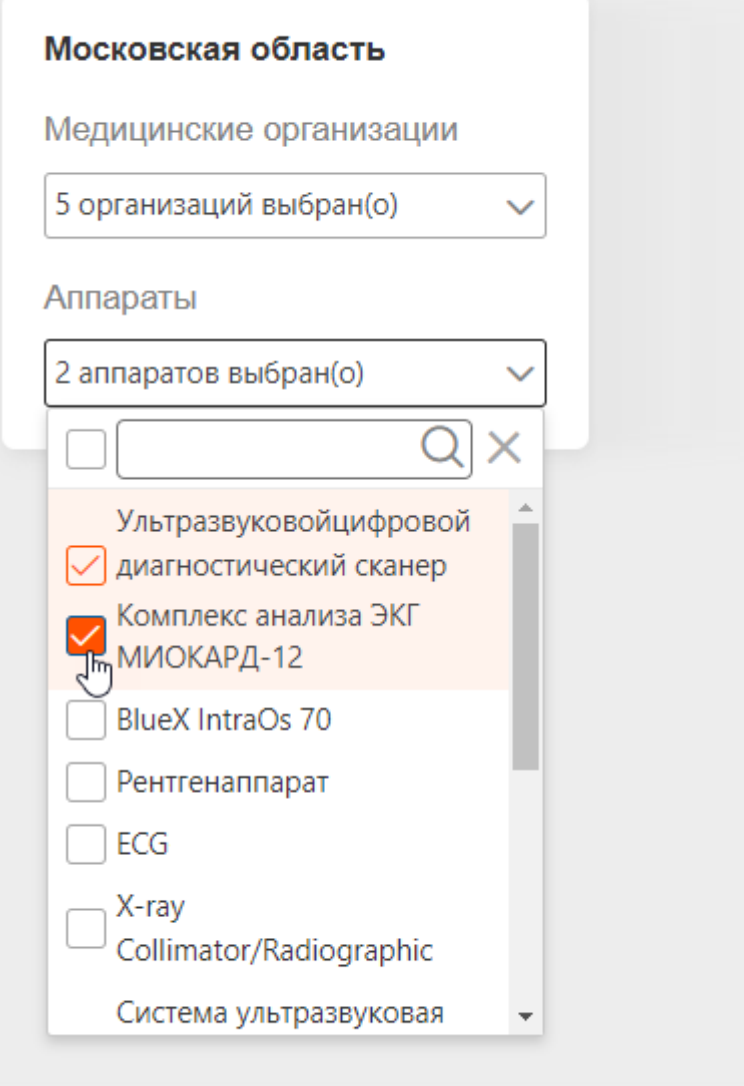

**Рисунок 8 – Список аппаратов выбранных МО**

<span id="page-18-1"></span>После выбора аппаратов диаграммы в виджетах будут автоматически перестроены.

# <span id="page-18-0"></span>**3.4 Установка периода мониторинга**

Для выбора периода мониторинга необходимо развернуть список **«Период»** и выбрать одно из следующих значений ([рисунок](#page-19-1) 9):

- «Прошедшая неделя»;
- «Прошедший месяц»;
- «Текущий месяц»;
- «Текущее полугодие»;
- «Прошедшее полугодие»;
- «Текущий год»;
- «Произвольный период».

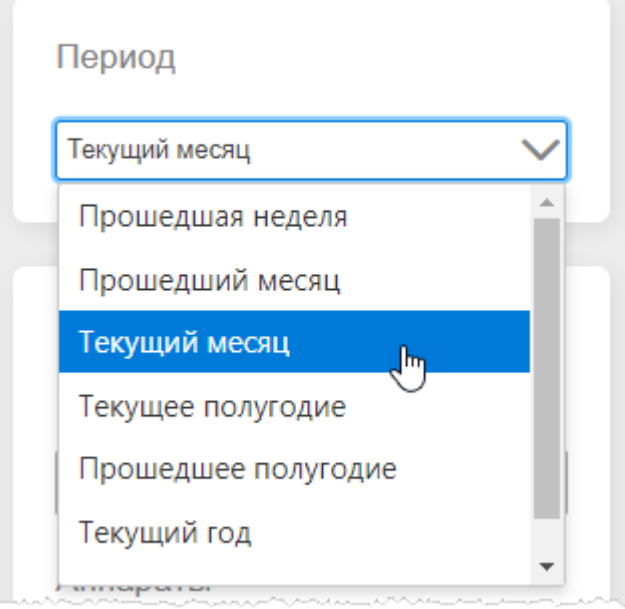

**Рисунок 9 – Выбор периода мониторинга**

<span id="page-19-1"></span>После выбора значения периода мониторинга диаграммы в виджетах будут перестроены автоматически.

При выборе значения «Произвольный период» появится дополнительно поле для установки даты (см. [3.4.1](#page-19-0) [«Установка произвольного периода»](#page-19-0)).

По умолчанию отображается срез информации за текущий год с начала года и по текущую дату.

#### <span id="page-19-0"></span>**3.4.1 Установка произвольного периода**

В тех случаях, когда требуется установить определённый период мониторинга пользователю необходимо задать даты периода при помощи инструмента «Календарь». Для этого необходимо сделать следующее:

1. Выбрать в списке значение «Произвольный период». Появится дополнительное поле «Выберите период».

2. Открыть календарь нажатием на кнопку

3. Выбрать первую дату периода. Для этого нажимая кнопки со стрелками

выбрать месяц, год и число ([рисунок](#page-20-0) 10 ‒ [рисунок](#page-20-1) 11). Дата появится в соответствующем поле в формате «ДД-ММ-ГГГГ».

|         |    | Ноябрь 2019 |          |                |          |                |  |
|---------|----|-------------|----------|----------------|----------|----------------|--|
| Πн      | Вт | Cp          | Чт Пт Сб |                |          | Bc             |  |
| 28      | 29 | 30          |          | $31 \t 1 \t 2$ |          | 3              |  |
| 4 5     |    | 6           | 7        | 8 <sup>2</sup> | 9        | 10             |  |
| 11      | 12 | 13          | 14       | 15             | 16       | 17             |  |
| 18      | 19 | 20          | 21       | 22             | 23       | 24             |  |
| 25      | 26 |             | 27 28 29 |                | 30       | $\overline{1}$ |  |
| Сегодня |    |             |          |                | Очистить |                |  |

**Рисунок 10 – Выбор месяца и года в выпадающих списках календаря**

<span id="page-20-0"></span>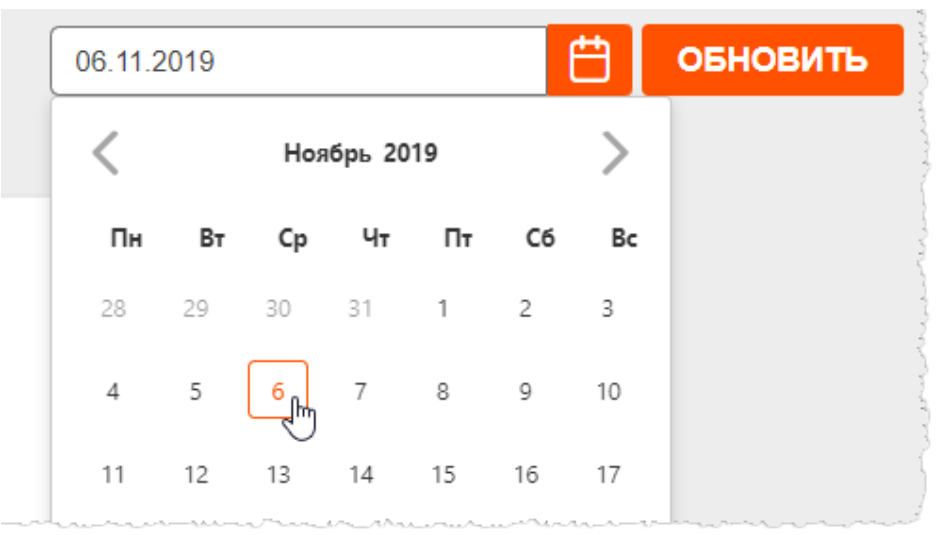

**Рисунок 11 – Выбор числа в календаре**

<span id="page-20-1"></span>4. Не закрывая календарь отметить вторую дату. Числа дней установленного диапазона дат в календаре будут выделены ([рисунок](#page-21-1) 12).

Необходимо учесть, что при установке диапазона в календаре первая дата должна быть более ранней чем вторая.

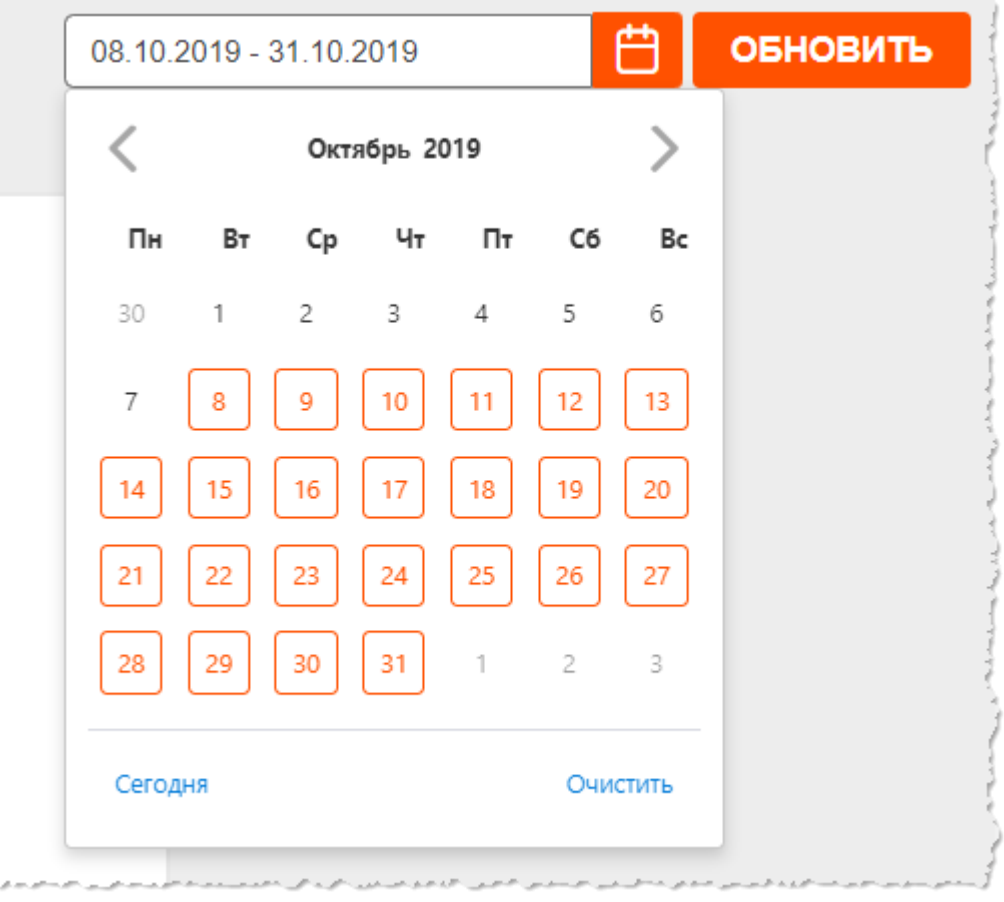

**Рисунок 12 – Диапазон дат в календаре**

5. Повторно нажать на кнопку календаря  $\Box$ , чтобы скрыть окно календаря.

<span id="page-21-1"></span>При открытии страницы в календаре отмечена дата на момент открытия. Автоматически отметить текущую дату можно нажав на кнопку **«Сегодня»** в окне численника календаря.

## <span id="page-21-0"></span>**3.5 Выбор модальностей для мониторинга**

Пользователь может выбрать определённые модальности для построения диаграмм.

Список модальностей, выбранных для мониторинга, находится в правой области окна программы [\(рисунок](#page-22-0) 13).

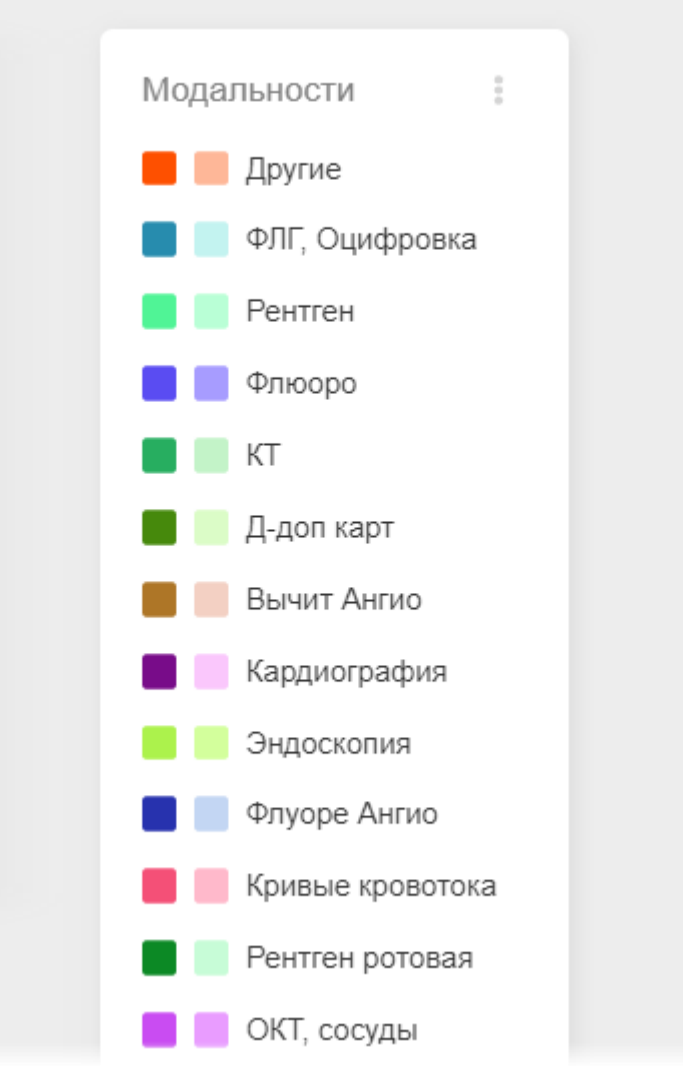

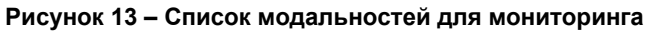

<span id="page-22-0"></span>Для добавления или удаления модальностей для мониторинга необходимо нажать на кнопку с тремя точками и перейти в окно «Настройки» ([рисунок](#page-23-1) 14). В появившемся окне отметить флажками модальности и нажать **«СОХРАНИТЬ»**.

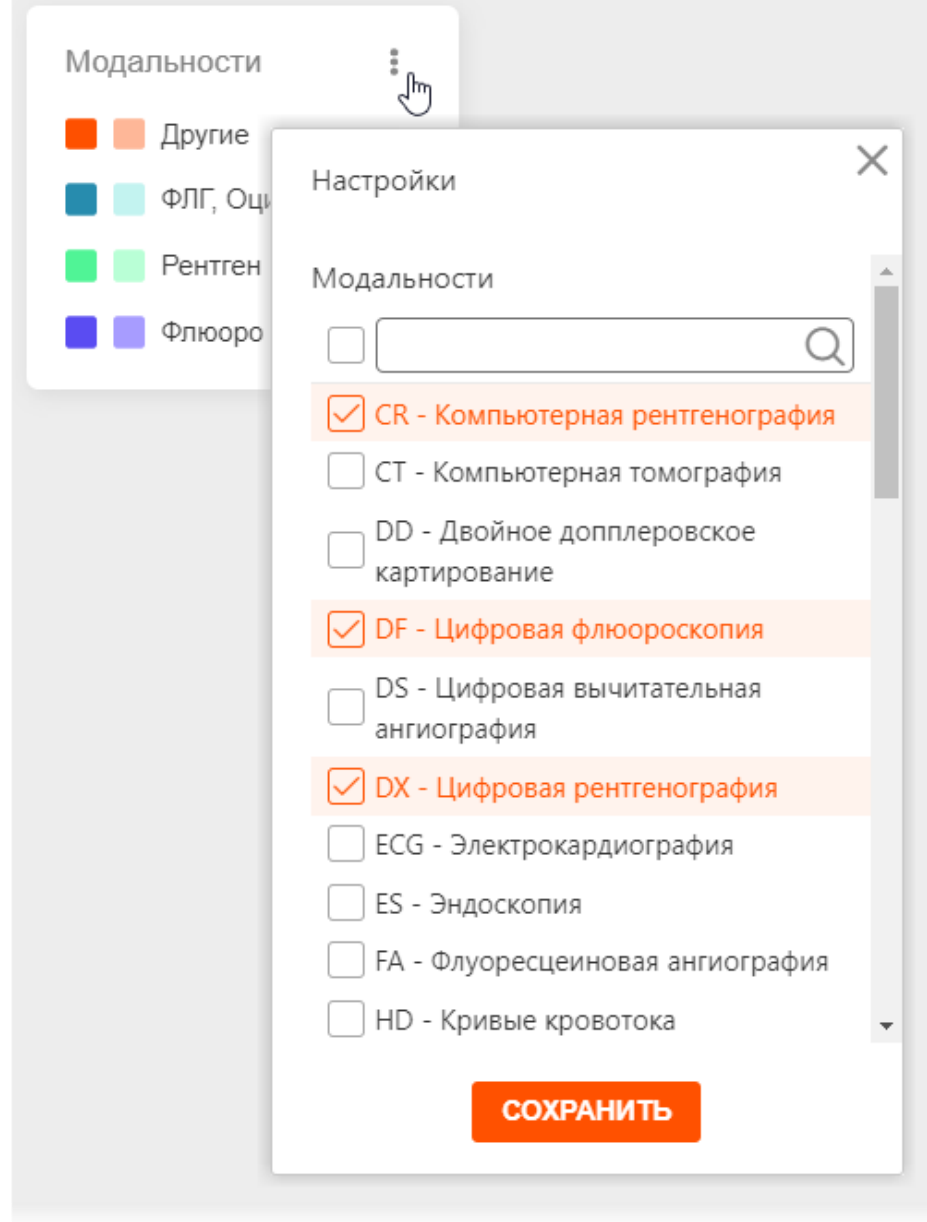

**Рисунок 14 – Меню выбора модальностей для отображения статистики**

<span id="page-23-1"></span>Модальности в списке «Настройки» расположены в алфавитном порядке. Чтобы найти модальность необходимо в поле поиска ввести символы наименования модальности, список будет автоматически изменён.

Для того чтобы отметить все значения в списке, необходимо поставить флажок в верхнем поле.

После выбора модальностей диаграммы в виджетах будут автоматически перестроены.

### <span id="page-23-0"></span>**3.6 Отображение таблицы показателей**

В нижней части окна программы информация отображается в виде сводной таблицы ([рисунок](#page-24-1) 15).

Пользователь может выполнить переключение вида таблица (кнопки **«ПОКАЗАТЕЛИ МО»** и **«СПИСОК АППАРАТОВ»**), выполнить сортировку записей по выбранному значению столбца и сохранить таблицу в отдельном файле (см. [ниже](#page-24-0)).

| <b>ПОКАЗАТЕЛИ</b><br>СПИСОК АППАРАТОВ             | $\rightarrow$ Экспорт (xslx)            |                            |                                            |                                               |                                       |                                       |                                         |
|---------------------------------------------------|-----------------------------------------|----------------------------|--------------------------------------------|-----------------------------------------------|---------------------------------------|---------------------------------------|-----------------------------------------|
| <b>MO</b>                                         | Модальность<br>$\blacktriangledown$     | Количество                 | Собственность<br><b>Bce</b><br>$\check{~}$ | Тип (аналог/циф<br>Bce<br>$\mathbf{\check{}}$ | Возраст<br><b>Bce</b><br>$\checkmark$ | Подключен к ЦА<br>Bce<br>$\checkmark$ | <b>Активность</b><br>Bce<br>$\check{~}$ |
| Параклиника                                       | <b>CR</b><br>0(                         | $\wedge$                   | $0(100\%)$                                 | $0(100\%)$                                    | $0(100\%)$                            | $0(100\%)$                            | $0(100\%)$                              |
| АВСЮНИНСКАЯ УЧАСТКОВАЯ БОЛЬНИЦА                   | <b>CT</b><br>$\mathbb{Z}$<br>0(1)<br>DD |                            | $0(100\%)$                                 | $0(100\%)$                                    | $0(100\%)$                            | $0(100\%)$                            | $0(100\%)$                              |
| Фельдшерско-акушерский пункт Селиваниховский 0 (1 | DF                                      |                            | $0(100\%)$                                 | $0(100\%)$                                    | $0(100\%)$                            | $0(100\%)$                            | $0(100\%)$                              |
| ГБУЗ МО "Зарайская ЦРБ" Стационар.                | DS<br>0(1)<br>DX                        |                            | $0(100\%)$                                 | $0(100\%)$                                    | $0(100\%)$                            | $0(100\%)$                            | $0(100\%)$                              |
| ГБУЗ МО "Зарайская ЦРБ" Стационар.                | 0(<br>ECG                               |                            | $0(100\%)$                                 | $0(100\%)$                                    | $0(100\%)$                            | $0(100\%)$                            | $0(100\%)$                              |
| ГБУЗ МО "Зарайская ЦРБ" Стационар.                | ES<br>0(1)<br>FA                        |                            | $0(100\%)$                                 | $0(100\%)$                                    | $0(100\%)$                            | $0(100\%)$                            | $0(100\%)$                              |
| ГБУЗ МО "Зарайская ЦРБ" Стационар.                | $0(100\%)$                              | $\checkmark$<br>$0(100\%)$ | $0(100\%)$                                 | $0(100\%)$                                    | $0(100\%)$                            | $0(100\%)$                            | $0(100\%)$                              |
| ГБУЗ МО "Зарайская ЦРБ" Стационар.                | $0(100\%)$                              | $0(100\%)$                 | $0(100\%)$                                 | $0(100\%)$                                    | $0(100\%)$                            | 0(100%)                               | $0(100\%)$                              |
| ГБУЗ МО "Зарайская ЦРБ" Стационар.                | $0(100\%)$                              | $0(100\%)$                 | $0(100\%)$                                 | $0(100\%)$                                    | $0(100\%)$                            | $0(100\%)$                            | $0(100\%)$                              |
| ГБУЗ МО "Зарайская ЦРБ" Стационар.                | $0(100\%)$                              | $0(100\%)$                 | $0(100\%)$                                 | $0(100\%)$                                    | $0(100\%)$                            | $0(100\%)$                            | $0(100\%)$                              |
|                                                   |                                         |                            |                                            |                                               | 1 - 10 из 7,409                       | $K = C$                               | Страница 1 из 741 > >                   |

**Рисунок 15 – Таблица показателей**

# <span id="page-24-1"></span><span id="page-24-0"></span>**3.6.1 Сохранение таблицы в отдельном файле**

Пользователь может сохранить таблицу с показателями мониторинга оборудования в отдельном файле. Для этого необходимо нажать на странице кнопку **«Экспорт (.xslx)»** ([рисунок](#page-24-2) 16).

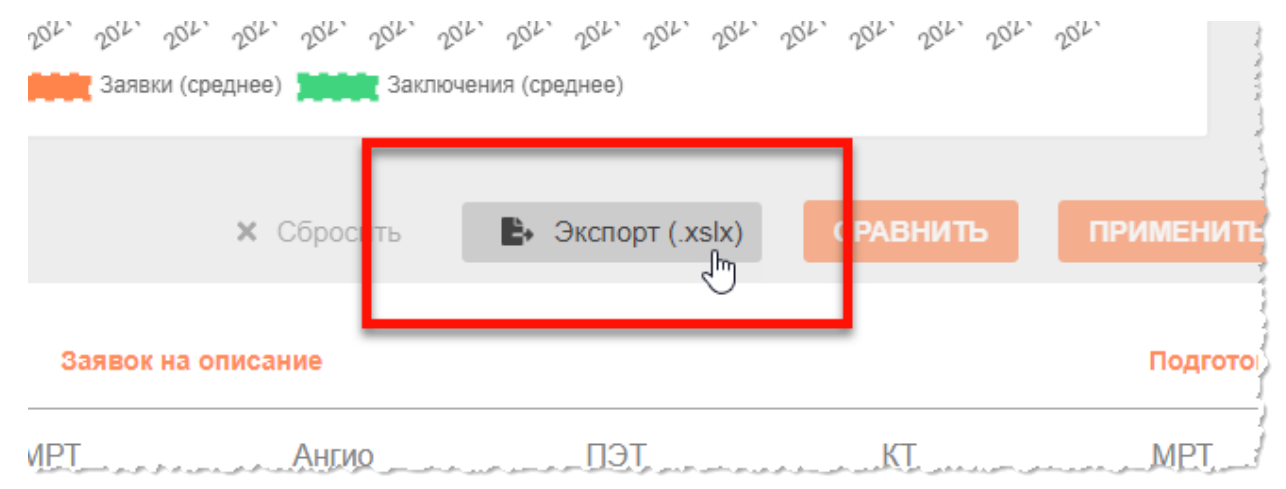

**Рисунок 16 – Кнопка сохранения отчёта в виде файла**

<span id="page-24-2"></span>Файл отчёта в формате xslx будет сохранён в папке, указанной в настройках веб-браузера, который используется для работы программы.

Сохранённый файл можно будет открыть в ПО для просмотра электронных таблиц, например, Microsoft Office Excel.

## <span id="page-25-0"></span>**3.7 Отображение диаграмм**

#### <span id="page-25-1"></span>**3.7.1 Настройка отображения показателей на диаграмме**

В процессе анализа показателей виджетов, например, «Среднее время работы аппаратов в сутки», «Первое мнение», «Второе мнение», «Мониторинг оказанных услуг первого и второго мнения» и др., пользователь может скрыть отображение на диаграмме те или иные показатели.

Для этого необходимо нажать на наименование показателя в области обозначений, после чего наименование будет перечёркнуто, графическое отображение показателя скрыто [\(рисунок](#page-25-3) 17). Для отображения нужно повторно нажать на наименовании показателя.

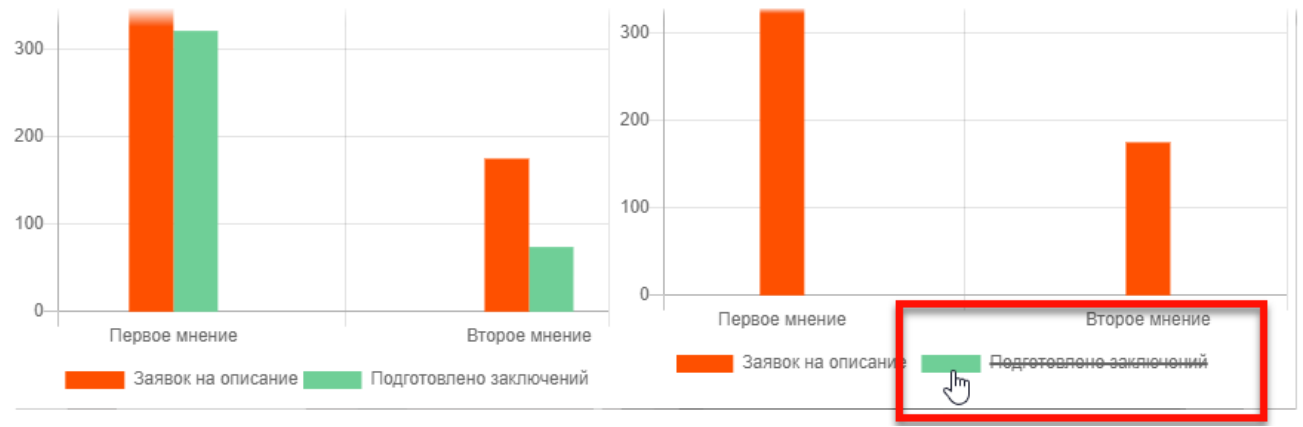

<span id="page-25-3"></span>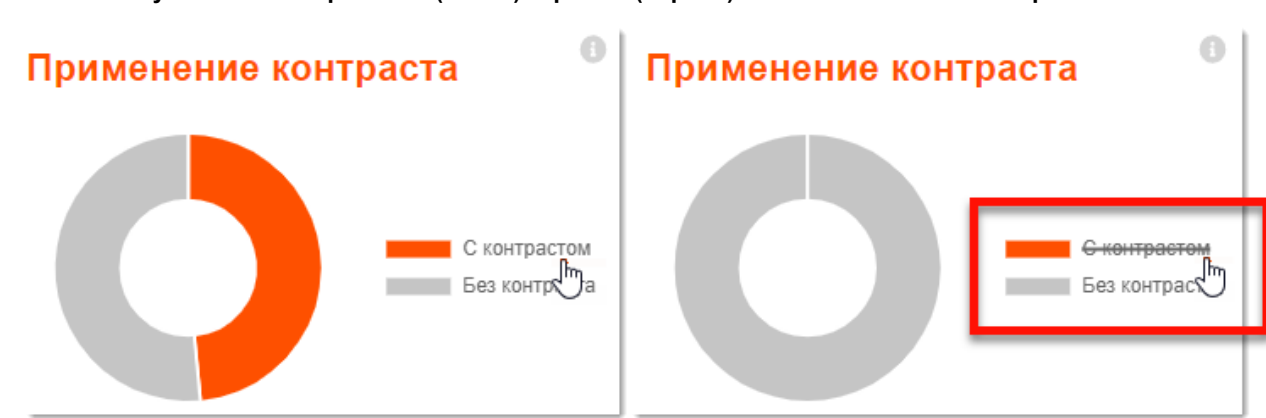

**Рисунок 17 – Отображение (слева) скрытие (справа) показателя заявок на первое мнение**

**Рисунок 18 – Отображение (слева) скрытие (справа) показателя применения контраста**

### <span id="page-25-2"></span>**3.7.2 Отображение подсказок при наведении курсора на диаграмму**

При наведении курсора на сегмент диаграммы на экране появляется значение показателя при его визуализации на диаграмме [\(рисунок](#page-26-1) 19).

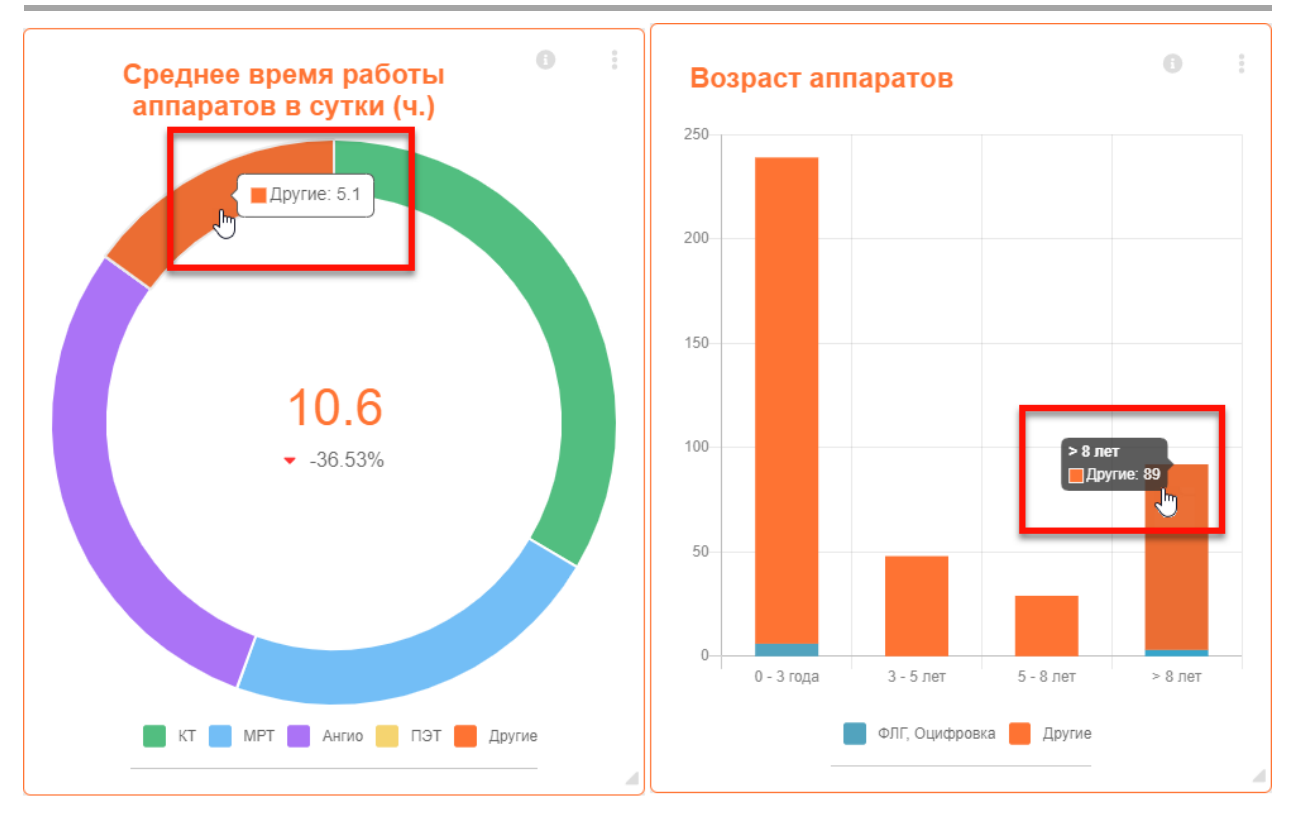

**Рисунок 19 – Отображение подсказки при наведении на диаграмму**

<span id="page-26-1"></span><span id="page-26-0"></span>**3.7.3 Переключение вида диаграммы**

По умолчанию в программе данные представлены виде кольцевых диаграмм. Пользователь может переключить вид диаграммы с кольцевой на гистограмму. Для этого необходимо нажать соответствующий переключатель в поле с диаграммой ([рисунок](#page-26-2) 20).

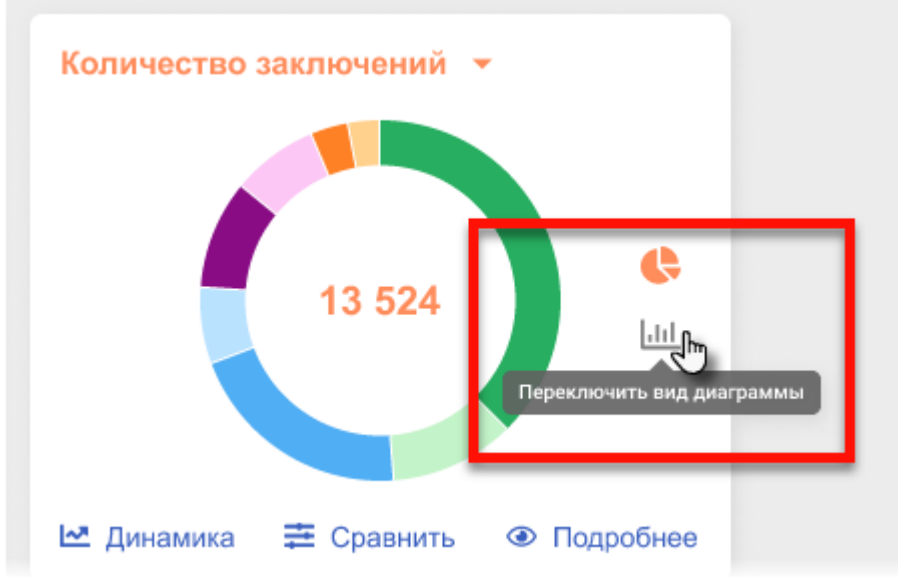

<span id="page-26-2"></span>**Рисунок 20 – Переключатель вида диаграммы**

### <span id="page-27-0"></span>**3.8 Сравнение показателей мониторинга по регионам**

Примечание – Данная функциональность доступна пользователю, если в программе предусмотрен выбор региона. Если выбор региона отсутствует и в заголовке виджета размещено наименование региона по умолчанию, то сравнение показателей регионов не доступно.

Пользователь может выполнить сравнение показателей мониторинга парка оборудования, загруженности оборудования и оказания услуг по отдельным регионам.

Для этого необходимо выбрать регионы или МО в списке источника мониторинга, отметив их флажком  $\Box$ , и нажать кнопку **«СРАВНИТЬ»** ([рисунок](#page-27-1) 21). На кнопке **«СРАВНИТЬ»** будет отображаться число выбранных для сравнения источников.

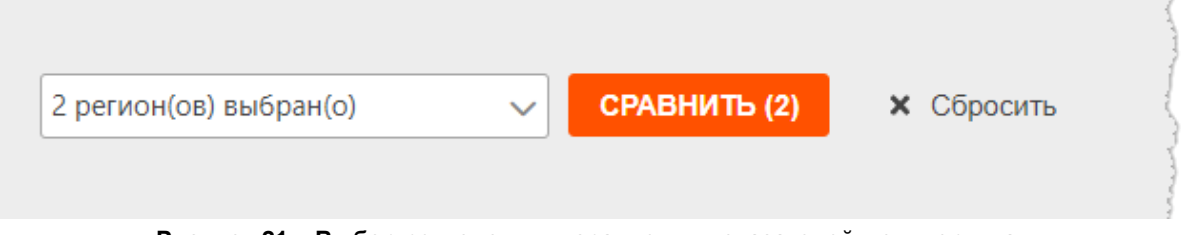

**Рисунок 21 – Выбор регионов для сравнения показателей мониторинга**

<span id="page-27-1"></span>После нажатия на кнопку **«СРАВНИТЬ»** на странице появятся сравнительные диаграммы показателей мониторинга оборудования по регионам.

Пользователь может выбрать регионы для сравнения на основной странице вкладки при построении диаграмм виджетов [\(рисунок](#page-27-2) 22) или на странице детализации показателя при нажатии на виджет [\(рисунок](#page-28-0) 23).

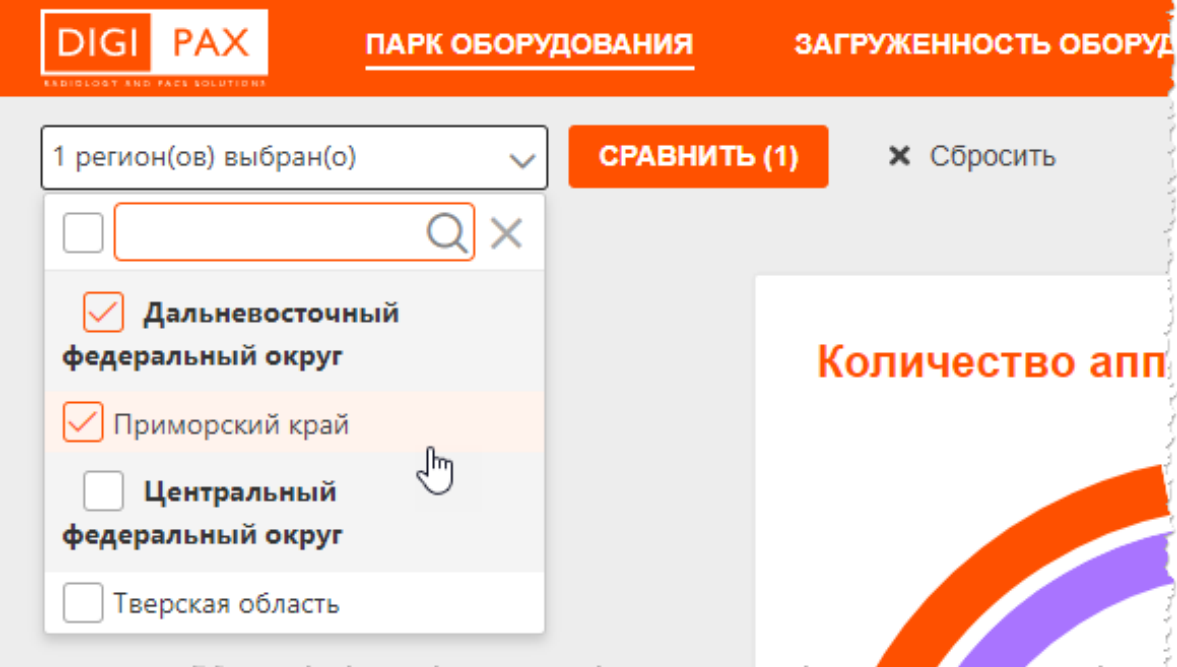

<span id="page-27-2"></span>**Рисунок 22 – Выбор регионов для сравнения параметров на странице раздела мониторинга**

| $\rightarrow$ Экспорт (.xslx)<br><b>X</b> Сбросить                                                                                                    |           | СРАВНИТЬ (4)                                      | <b>ПРИМЕНИТЬ</b> |
|----------------------------------------------------------------------------------------------------|-----------|---------------------------------------------------|------------------|
|                                                                                                    | Госуд     | Частн                                             |                  |
| Регион                                                                                                    | ФЛГ, Оциф | ФЛГ, Оциф                                         |                  |
| Центральный федеральный округ                                                                                                    | 3         |                                                   |                  |
| Тверская область<br>√                                                                                                    | 3         |                                                   |                  |
| Дальневосточный федеральный округ                                                                                                    | 6         |                                                   |                  |
| Приморский край<br>↵                                                                                                    | 6         |                                                   |                  |
| سواسوست الوارد والمداهور والاراء التاكل والاختراع الكوابو الأحمال بالمحرور والمحاسوسة المحاسي<br>والمحور والمراقر والمستور المستواني والمراقص والمستور المستحول والمتوارث والمحالي والمسترون |           | مواهنته المستنقل والساقطين والوالو والأرسيس والتو |                  |

**Рисунок 23 – Выбор регионов для сравнения определённых параметров**

<span id="page-28-0"></span>При сравнении показателей регионов диаграммы по показателям будут построены отдельно по каждому региону [\(рисунок](#page-28-1) 24).

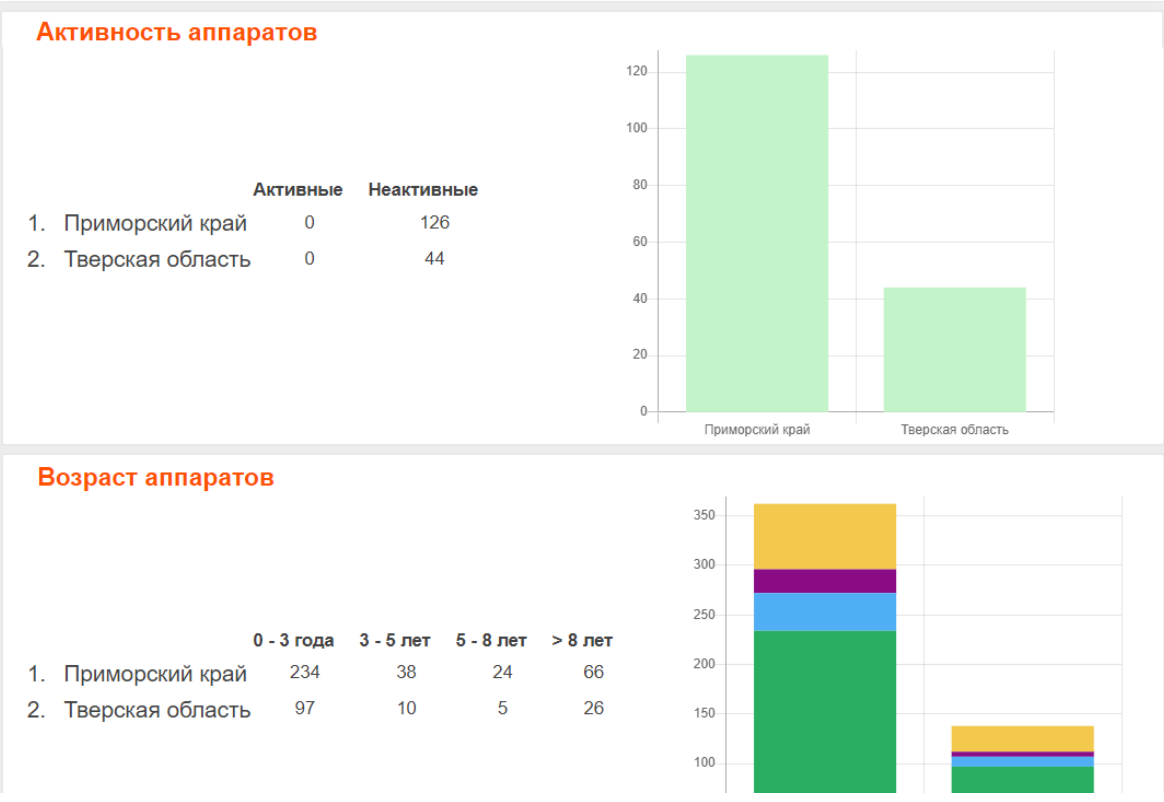

<span id="page-28-1"></span>**Рисунок 24 – Диаграммы в режиме сравнения показателей**

# **4 ВКЛАДКА «ПАРК ОБОРУДОВАНИЯ»**

<span id="page-29-0"></span>На странице «ПАРК ОБОРУДОВАНИЯ» содержится ряд виджетов, характеризующих номенклатуру, тип и свойства радиологического оборудования в МО регионов ([рисунок](#page-29-1) 25).

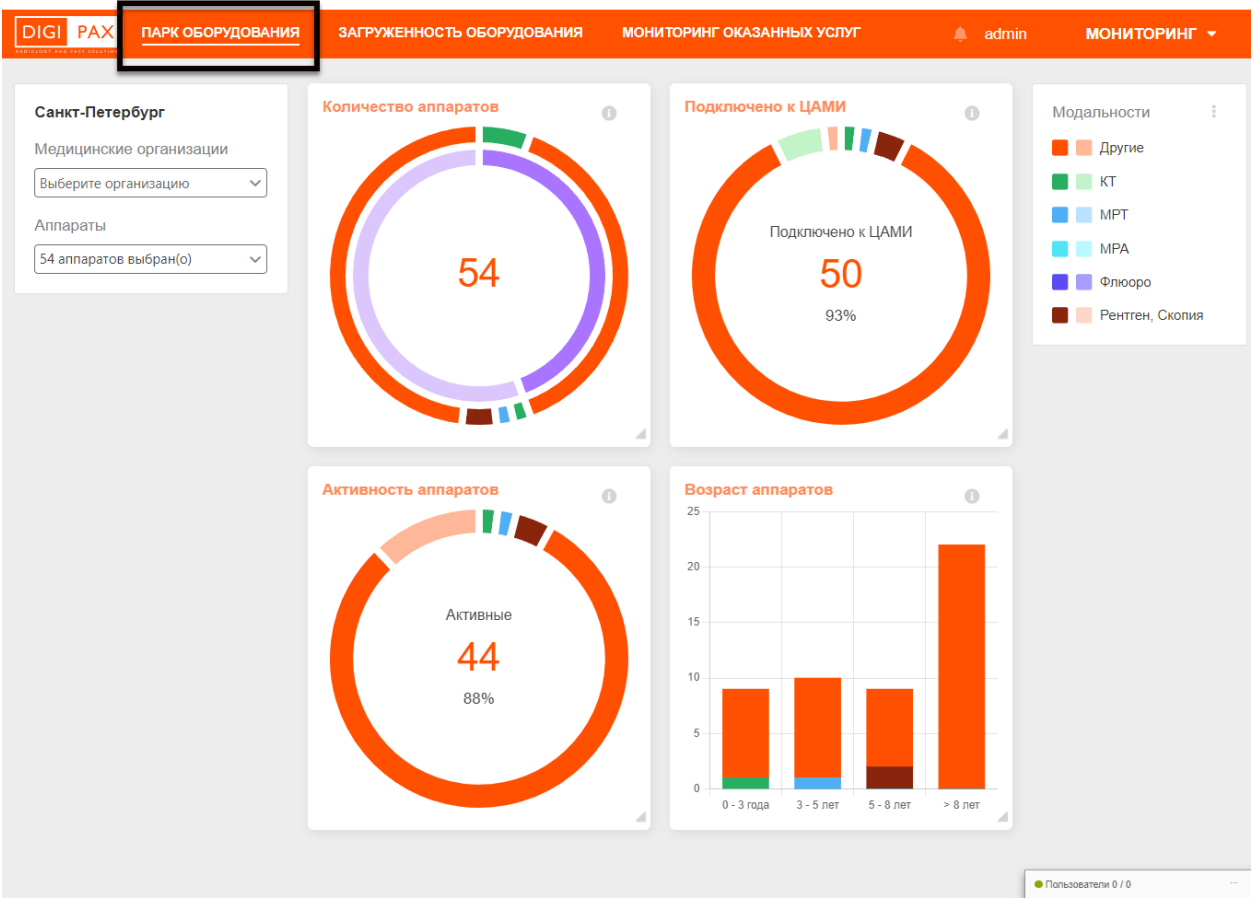

**Рисунок 25 – Окно программы с показателями парка оборудования**

<span id="page-29-1"></span>Задачей раздела является визуализация среза статистических данных по количеству зарегистрированного в системе цифрового медицинского диагностического оборудования в разрезе мониторируемых модальностей, включая распределение по модальностям, возрасту оборудования и пр.

На странице отображаются следующие виджеты: «Количество аппаратов», «Подключение к ЦАМИ», «Активность аппаратов», «Возраст аппаратов» [\(таблица](#page-29-2) 2).

#### <span id="page-29-2"></span>**Таблица 2 – Показатели парка оборудования**

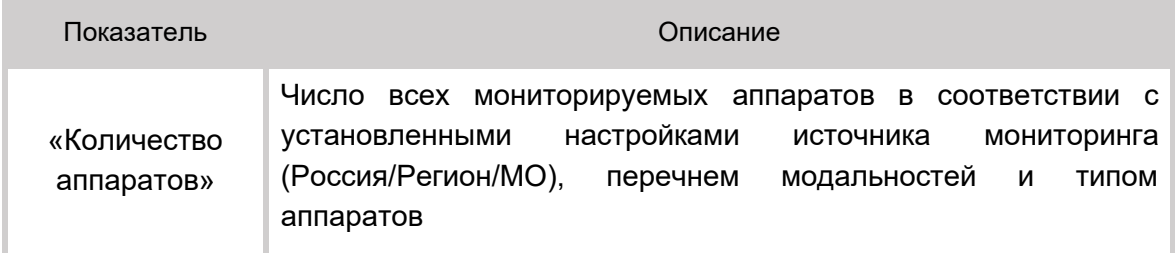

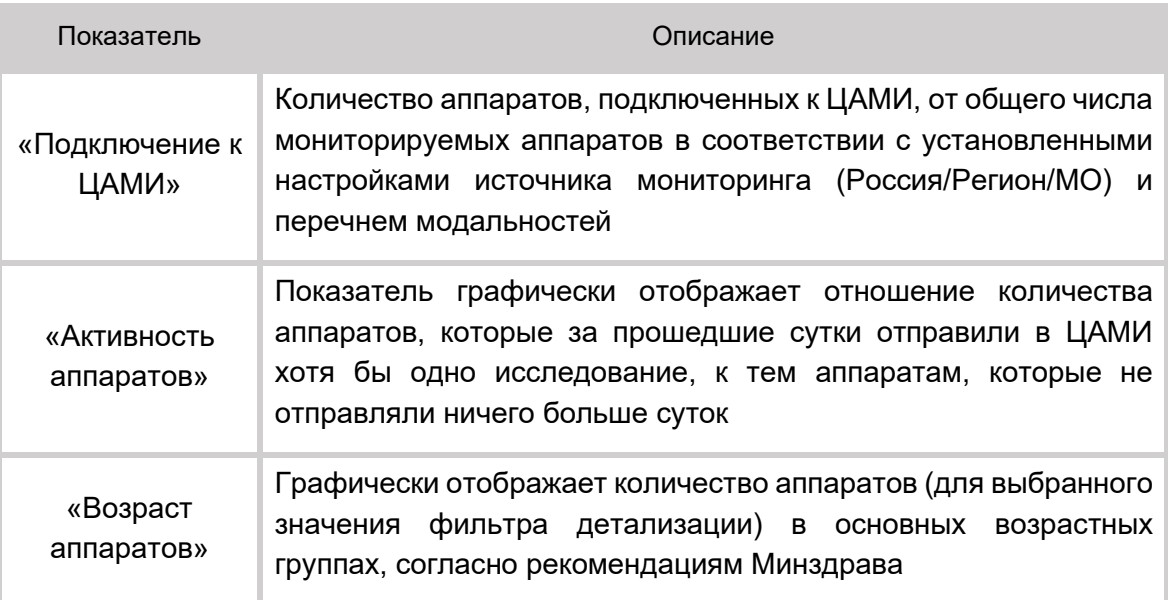

При наведении курсора на выбранном отрезке диаграммы во всплывающем тексте отображается числовое значение показателя.

При нажатии на значок «**i**» внутри виджета во всплывающем окне появится подсказка о предназначении данного виджета и его показателей.

Для каждого виджета можно выполнить общие действия, описание которых приводится выше [\(таблица](#page-13-3) 1).

### <span id="page-30-0"></span>**4.1 Детализация показателей парка оборудования**

При нажатии на каждый виджет с показателем открывается окно с детализацией показателя [\(рисунок](#page-31-0) 26).

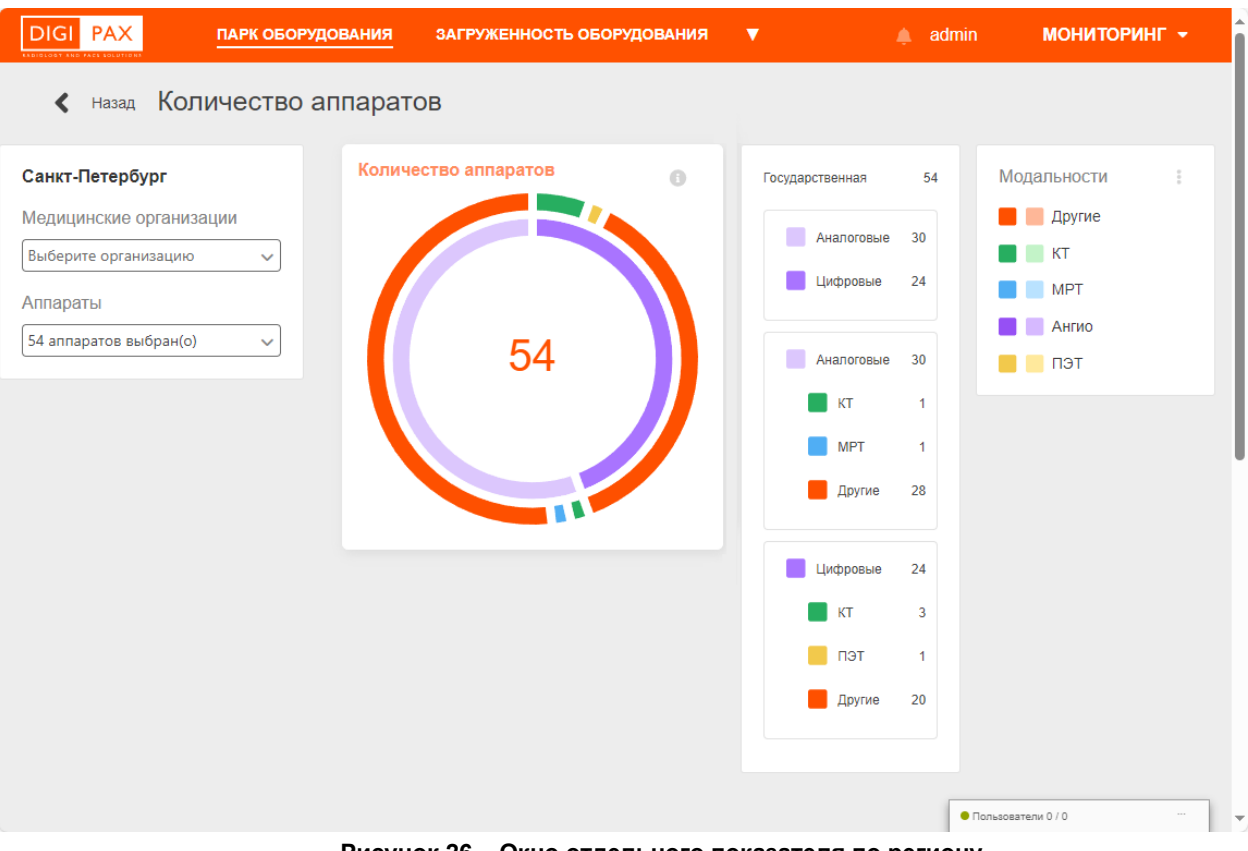

**Рисунок 26 – Окно отдельного показателя по региону**

<span id="page-31-0"></span>На странице показателя отображаются:

- фильтр для выбора медицинских организаций в качестве источника мониторинга;
- фильтр для выбора наименований аппаратов;
- фильтр со списком модальностей;
- круговая диаграмма всех показателей;
- значения отдельных показателей.

Значения показателей вычисляются в соответствии с выбранными источником (Россия/Регион/МО), перечнем аппаратов и перечнем выбранных модальностей. При изменении фильтров диаграммы автоматически пересчитываются [\(рисунок](#page-32-1) 27).

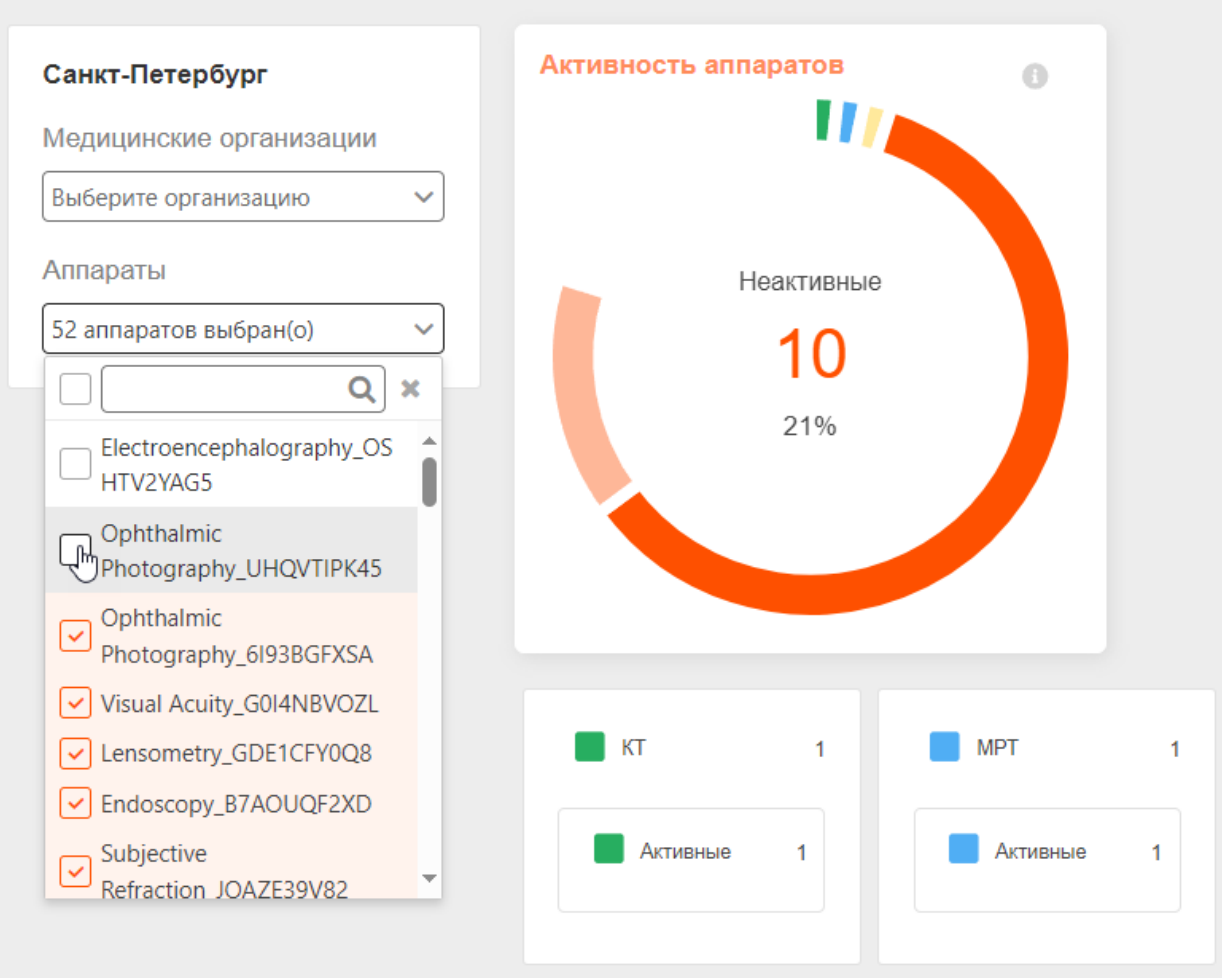

**Рисунок 27 – Перерасчёт показателя**

<span id="page-32-1"></span>Если нажать на центр круговой диаграммы, она перестроится на диаграмму с противоположными значениями показателей, например, с показателей «Подключено к ЦАМИ» на показатели «Не подключено к ЦАМИ».

### <span id="page-32-0"></span>**4.1.1 Детализация показателя «Подключено к ЦАМИ»**

На странице показателя «Подключено к ЦАМИ» отображается значение количества аппаратов, которые подключены к ЦАМИ, по отношению к общему числу мониторируемых аппаратов ([рисунок](#page-33-0) 28).

Общее число мониторируемых аппаратов включает в себя подключенные к ЦАМИ аппараты и не подключенные к ЦАМИ аппараты. Сведения о подключении аппарата к ЦАМИ отображаются в электронной карточке аппарата в интерфейсе программы для рабочего места администратора.

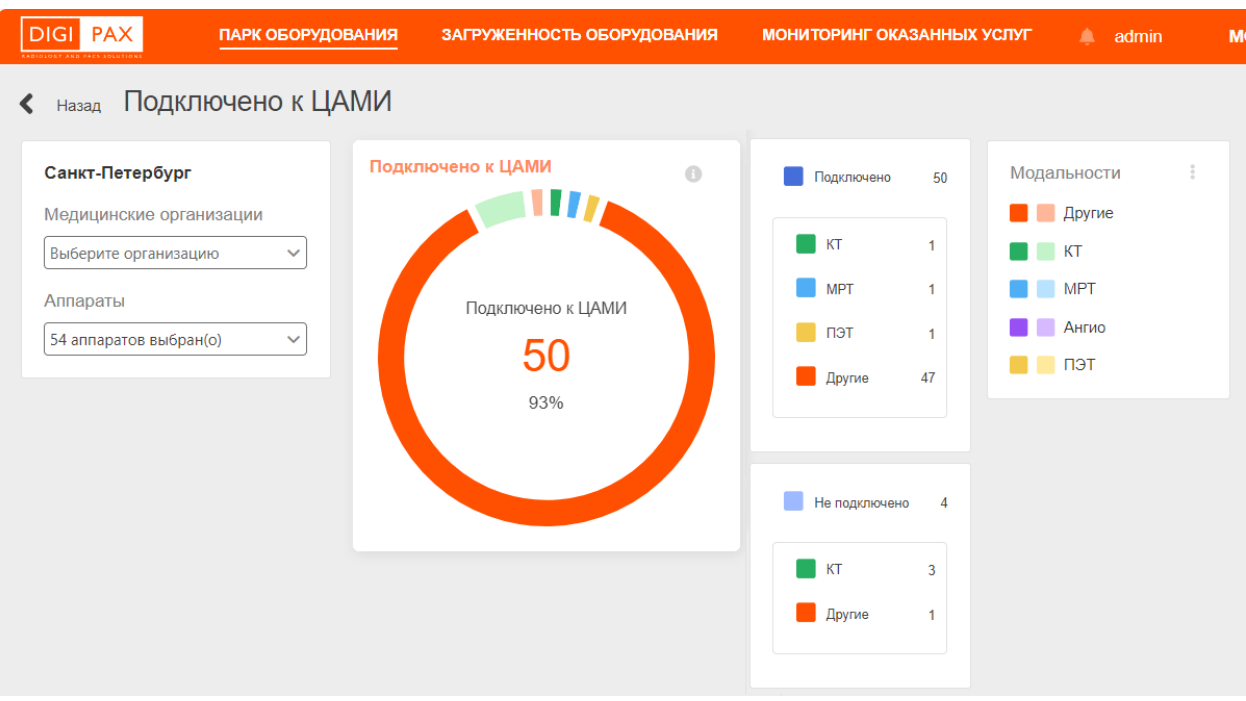

**Рисунок 28 – Детализация показателя «Подключено к ЦАМИ»**

<span id="page-33-0"></span>Значения показателей вычисляются в соответствии с выбранными источником (Россия/Регион/МО), перечнем аппаратов и перечнем выбранных модальностей.

Если нажать на центр круговой диаграммы, она перестроится на диаграмму с противоположными значениями показателей, с показателей «Подключено к ЦАМИ» на показатели «Не подключено к ЦАМИ» [\(рисунок](#page-33-1) 29).

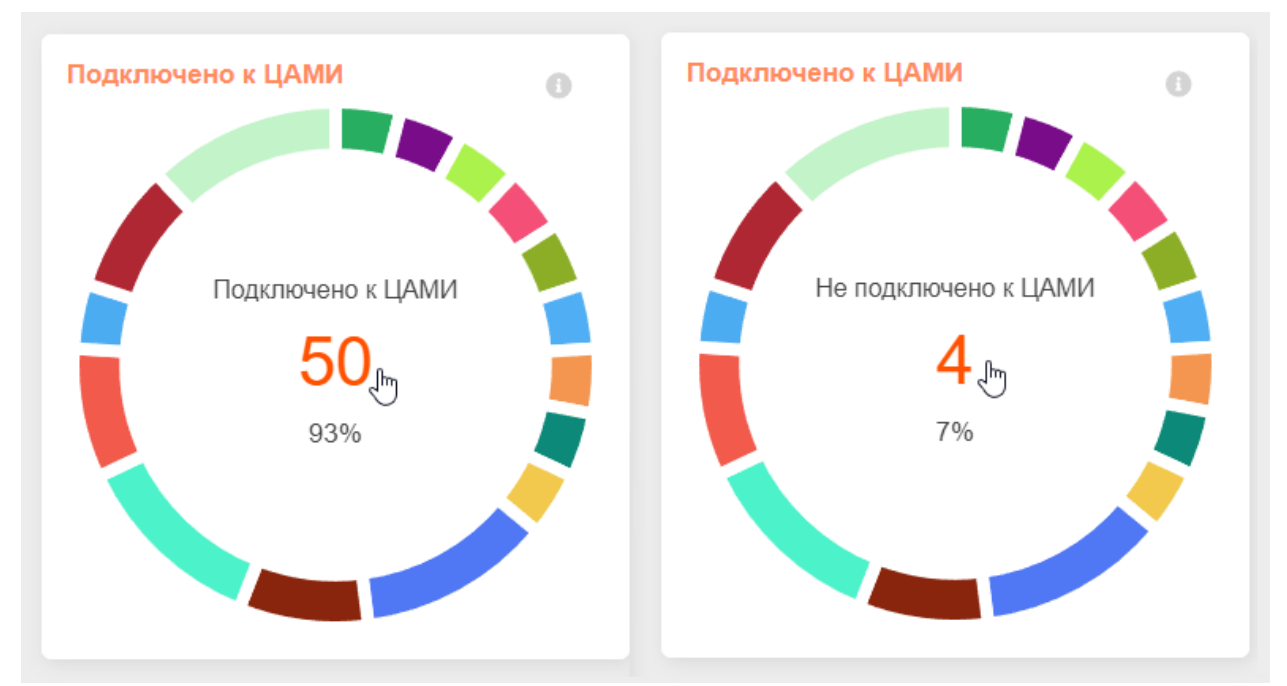

<span id="page-33-1"></span>**Рисунок 29 – Изменение показателя при нажатии («Подключено к ЦАМИ» на «Не подключено к ЦАМИ»)**

#### <span id="page-34-0"></span>**4.1.1 Детализация показателя «Активность аппаратов»**

На странице показателя «Активность аппаратов» отображается значение отношения количества аппаратов, которые за прошедшие сутки прислали в ЦАМИ хотя бы одно исследование, к количеству тех аппаратов, которые не отправляли ничего ([рисунок](#page-34-1)  [30\)](#page-34-1).

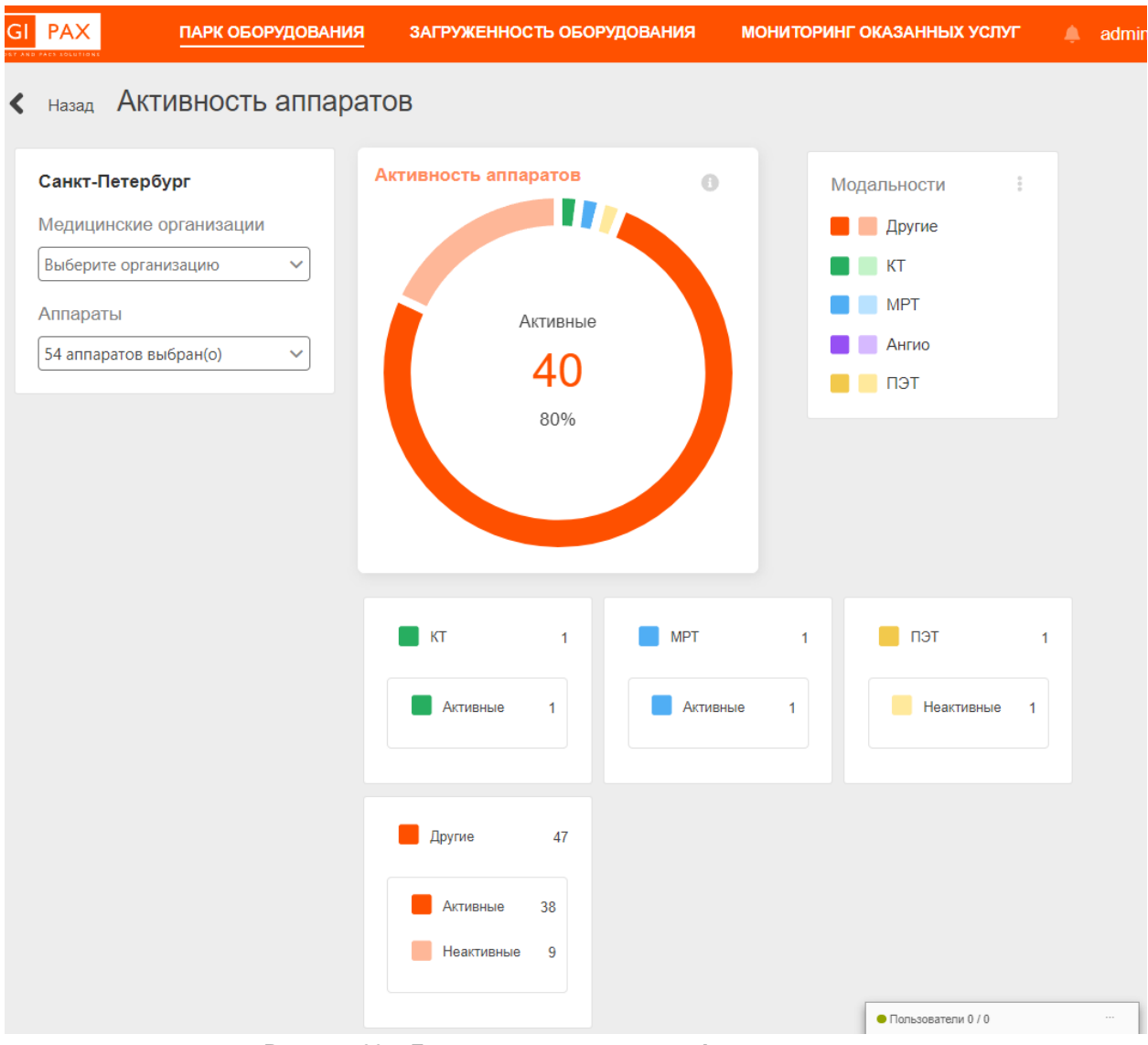

**Рисунок 30 – Детализация показателя «Активность аппаратов»**

<span id="page-34-1"></span>Значения показателей вычисляются в соответствии с выбранными источником (Россия/Регион/МО), перечнем аппаратов и перечнем выбранных модальностей.

Если нажать на центр круговой диаграммы, она перестроится на диаграмму с противоположными значениями показателей, с показателей «Активные» на показатели «Не активные» ([рисунок](#page-35-0) 31).

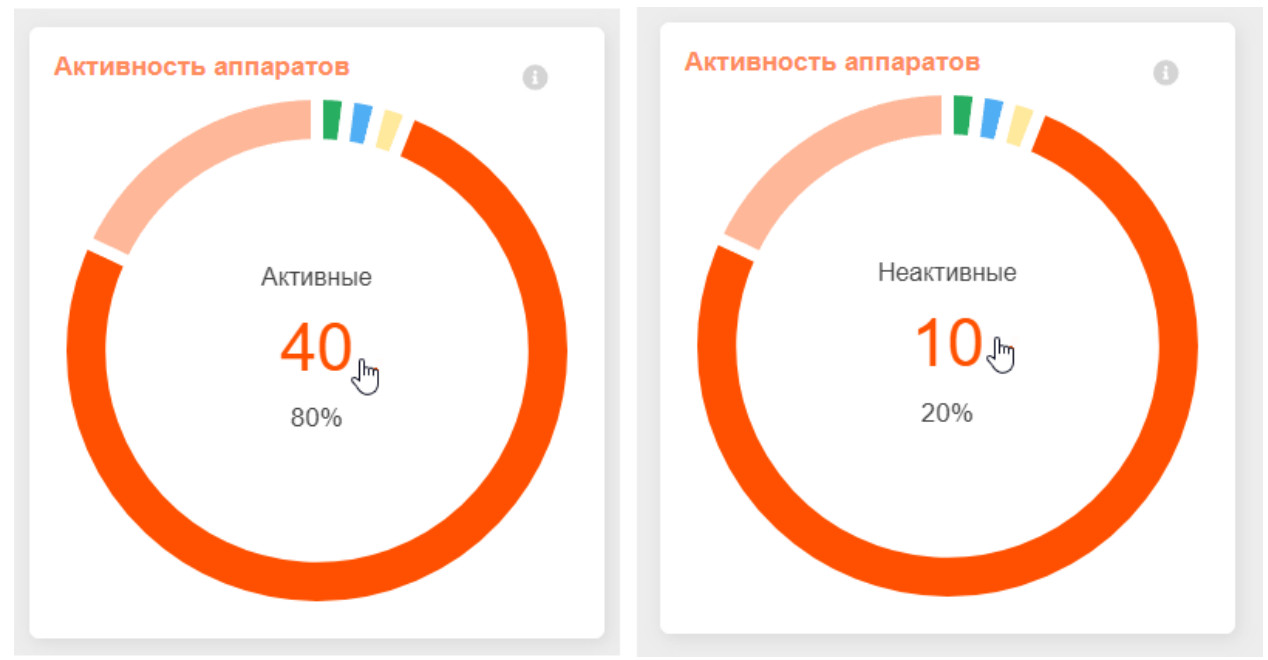

<span id="page-35-0"></span>**Рисунок 31 – Изменение показателя при нажатии («Активные» -> «Неактивные»)**

# <span id="page-36-0"></span>**5 ВКЛАДКА «ЗАГРУЖЕННОСТЬ ОБОРУДОВАНИЯ»**

Виджеты мониторинга загрузки на вкладке «ЗАГРУЖЕННОСТЬ ОБОРУДОВАНИЯ» ([рисунок](#page-36-1) 32) визуализируют срез статистических данных по эффективности использования оборудования региона в части переданных в систему диагностических исследований в разрезе мониторируемых модальностей, включая распределение по модальностям, возрасту оборудования, государственному и частному секторам за выбранный период.

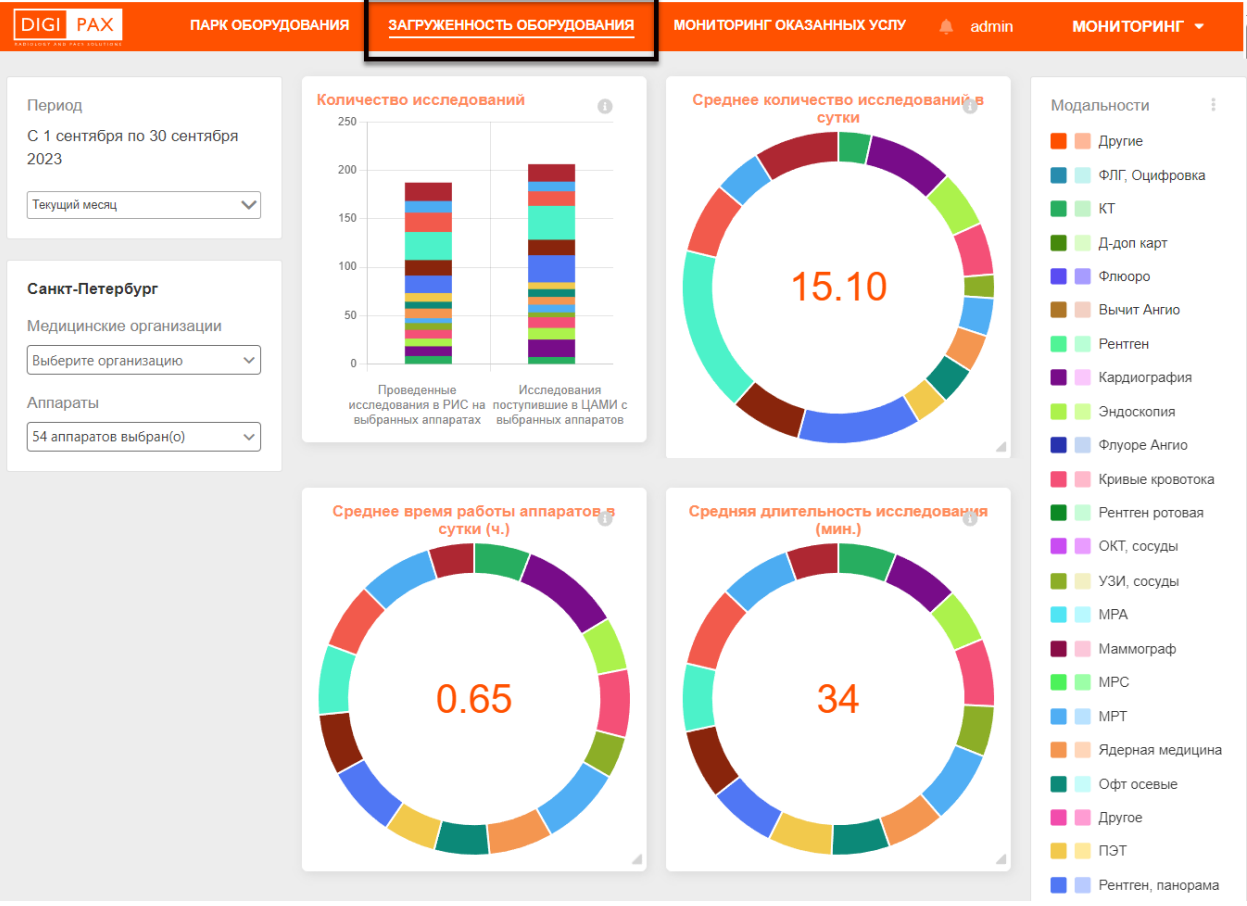

**Рисунок 32 – Окно программы с показателями загруженности оборудования**

<span id="page-36-1"></span>Показателей виджетов рассчитываются в зависимости выбранного источника (Россия/Регион/МО), перечня аппаратов и перечня выбранных модальностей.

На вкладке «ЗАГРУЖЕННОСТЬ ОБОРУДОВАНИЯ» находятся следующие виджеты с диаграммами [\(таблица](#page-36-2) 3):

<span id="page-36-2"></span>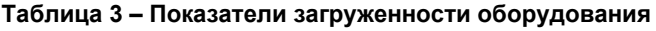

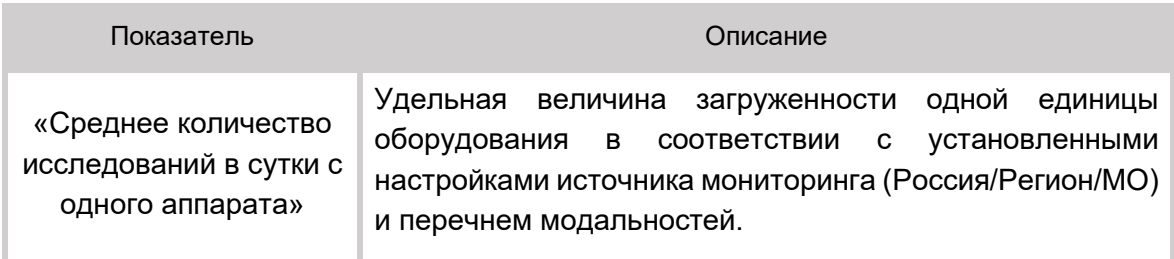

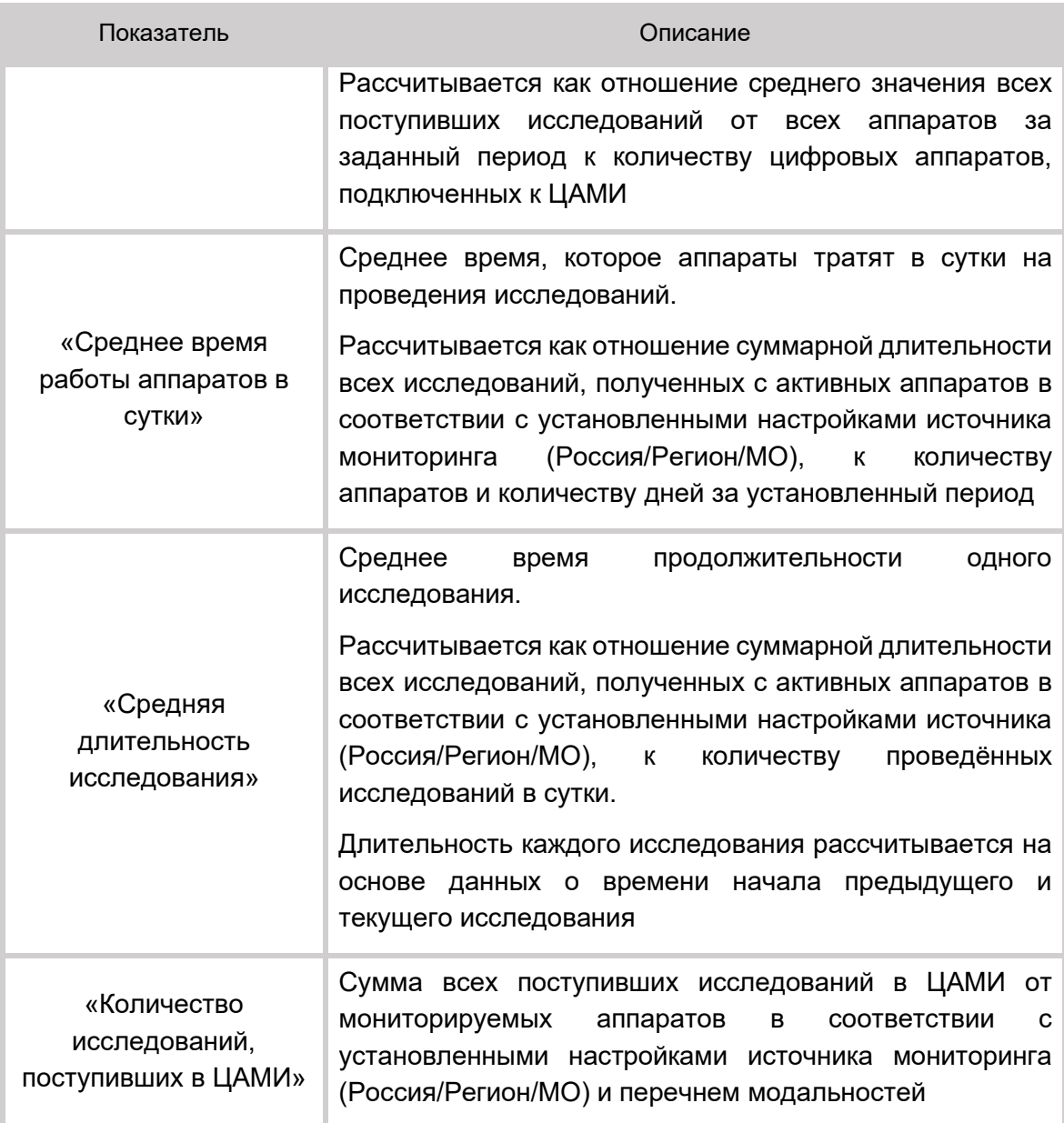

При наведении курсора на выбранном отрезке диаграммы во всплывающем тексте отображается числовое значение показателя.

При нажатии на значок «**i**» внутри виджета во всплывающем окне появится подсказка о предназначении данного виджета и его показателей.

Для каждого виджета можно выполнить общие действия, описание которых приводится выше [\(таблица](#page-13-3) 1).

### <span id="page-37-0"></span>**5.1 Детализация показателей загруженности оборудования**

При нажатии на виджет загруженности оборудования открывается окно с детализацией показателя [\(рисунок](#page-38-0) 33).

### **Мониторинг оборудования. Руководство пользователя**

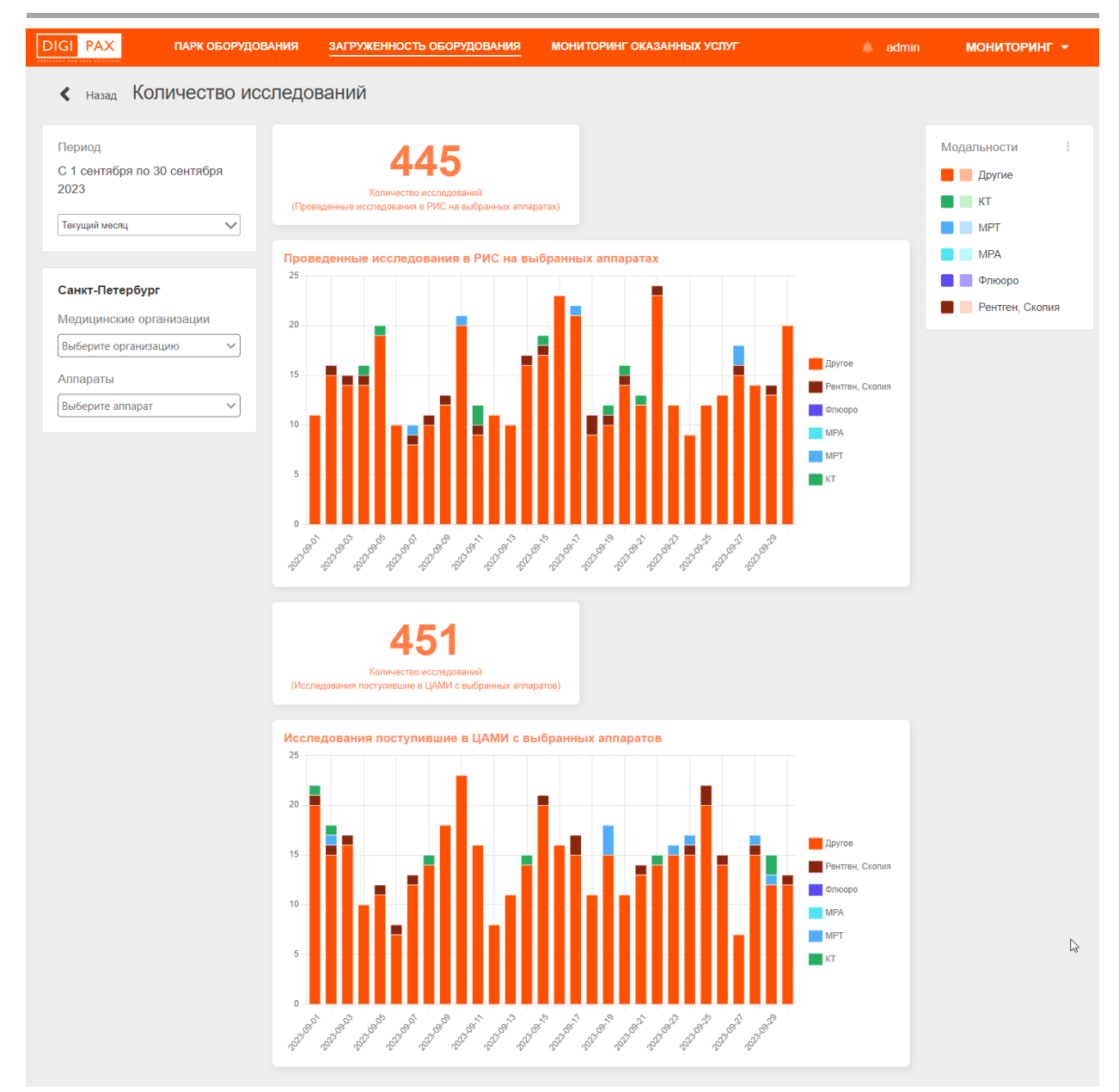

<span id="page-38-0"></span>**Рисунок 33 – Детализация показателя загруженности оборудования «Количество исследований»**

# <span id="page-39-0"></span>**6 ВКЛАДКА «МОНИТОРИНГ ОКАЗАННЫХ УСЛУГ»**

В данном разделе пользователю доступно отображение показателей, связанных с обработкой заявок на выполнение чтений диагностических исследований пациентов в выбранной МО ([рисунок](#page-39-1) 34).

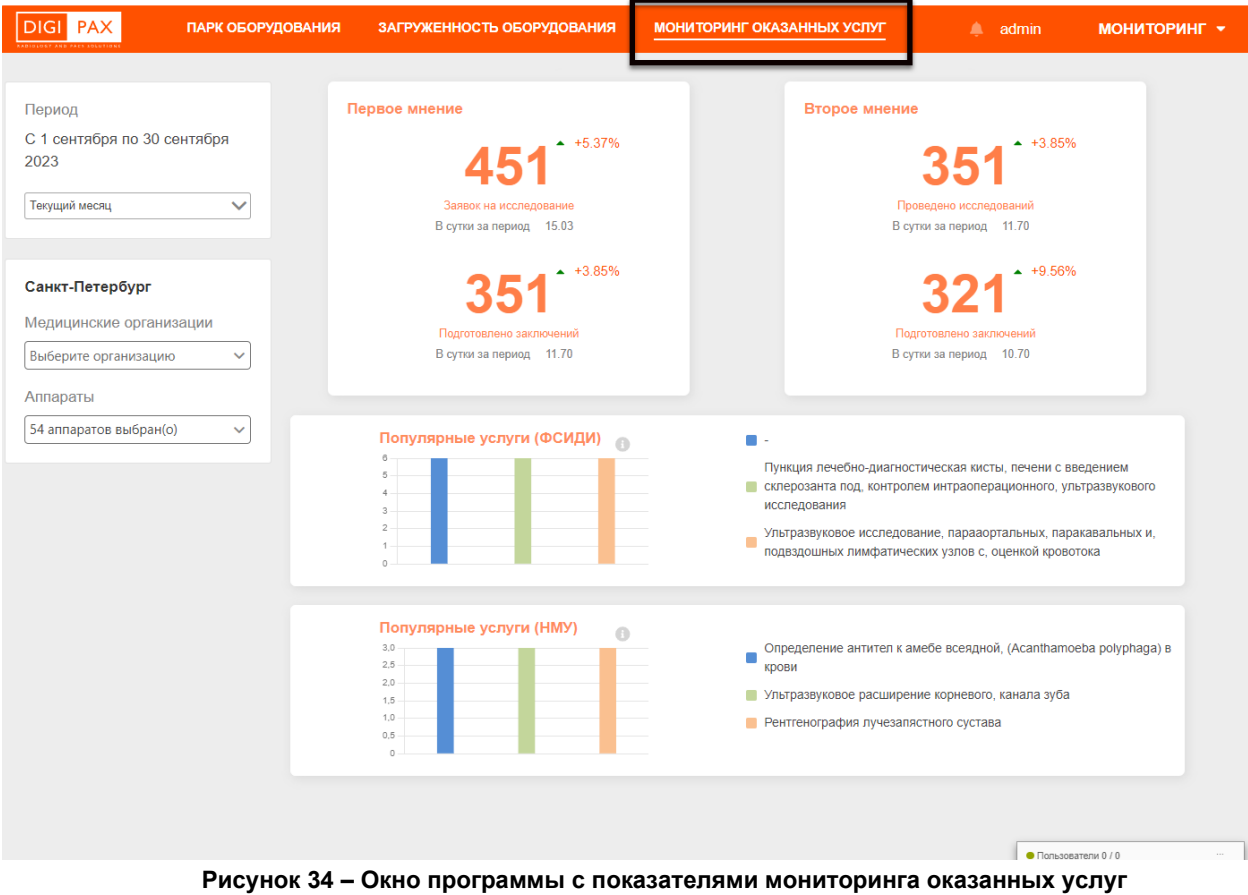

<span id="page-39-1"></span>Задачей мониторинга оказания услуг является предоставление среза статистической информации по эффективности исполнения диагностического оборудования в части оказания услуг в разрезе мониторируемых модальностей.

Срезы информации предоставляются в разрезе исследований, осуществленных с использованием контрастирующих препаратов (с контрастом, без контраста) и источников финансирования.

На вкладке «МОНИТОРИНГ ОКАЗАННЫХ УСЛУГ» находятся следующие виджеты с диаграммами [\(таблица](#page-40-0) 4):

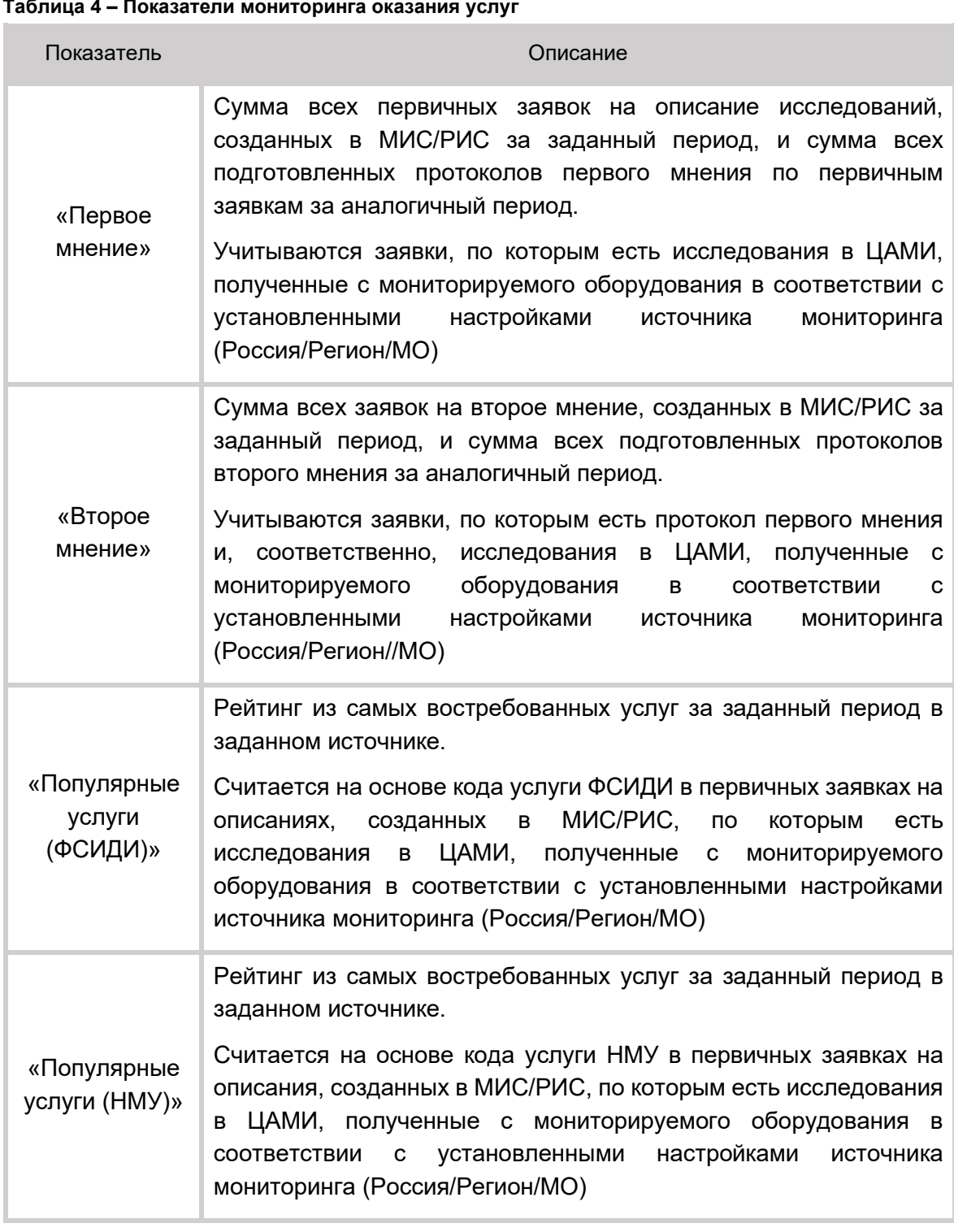

# <span id="page-40-0"></span>**Таблица 4 – Показатели мониторинга оказания услуг**

При наведении курсора на выбранном отрезке диаграммы во всплывающем тексте отображается числовое значение показателя.

При нажатии на значок «**i**» внутри виджета во всплывающем окне появится подсказка о предназначении данного виджета и его показателей.

### <span id="page-41-0"></span>**6.1 Детализация показателей оказания услуг**

При нажатии на виджет «Первое мнение» или «Второе мнение» открывается окно с детализацией показателя [\(рисунок](#page-41-1) 35).

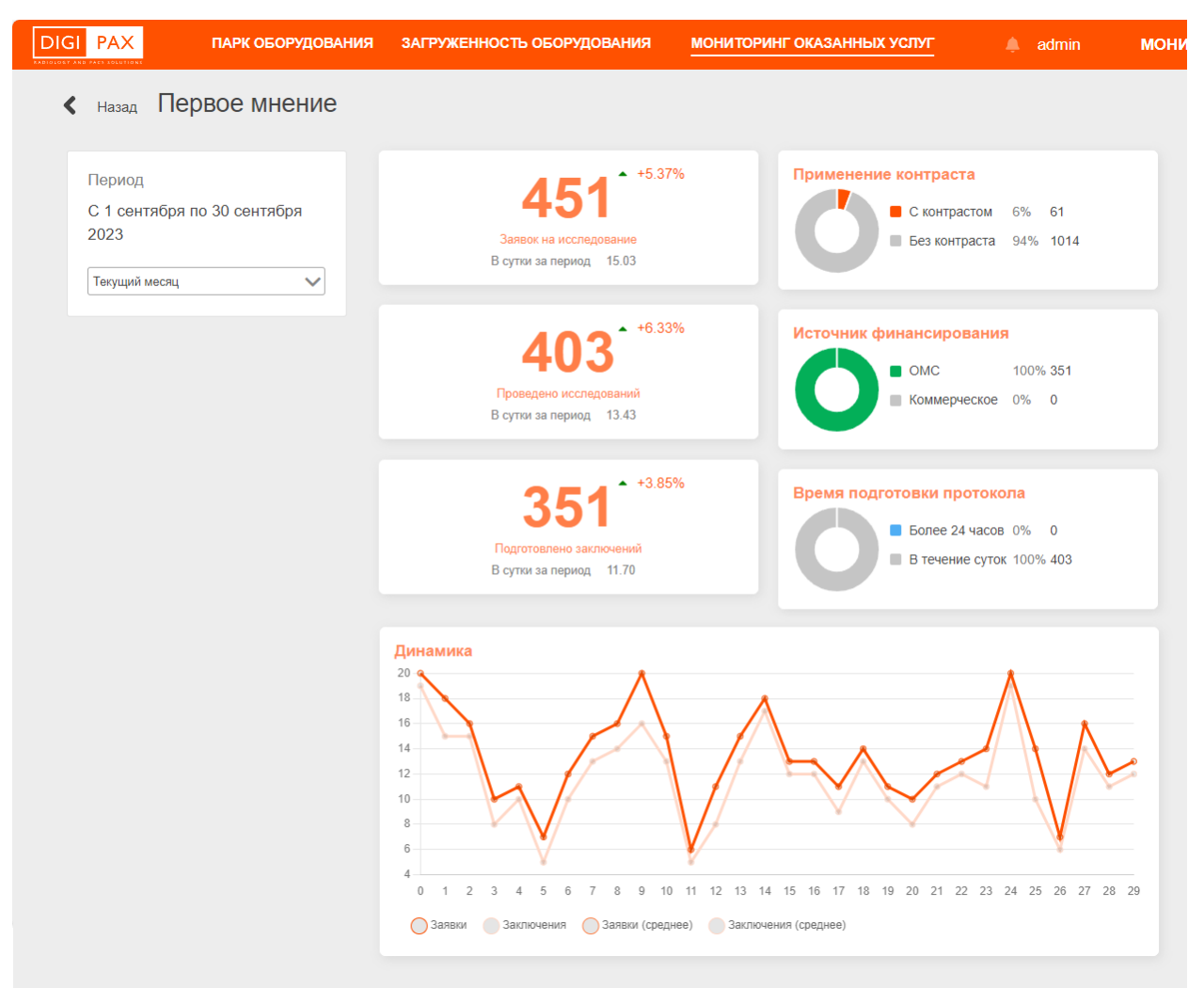

**Рисунок 35 – Детализация показателей первого мнения**

<span id="page-41-1"></span>Описание параметров, которые отображаются в составе виджетов приведено ниже ([таблица](#page-41-2) 5).

<span id="page-41-2"></span>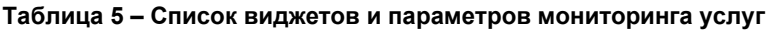

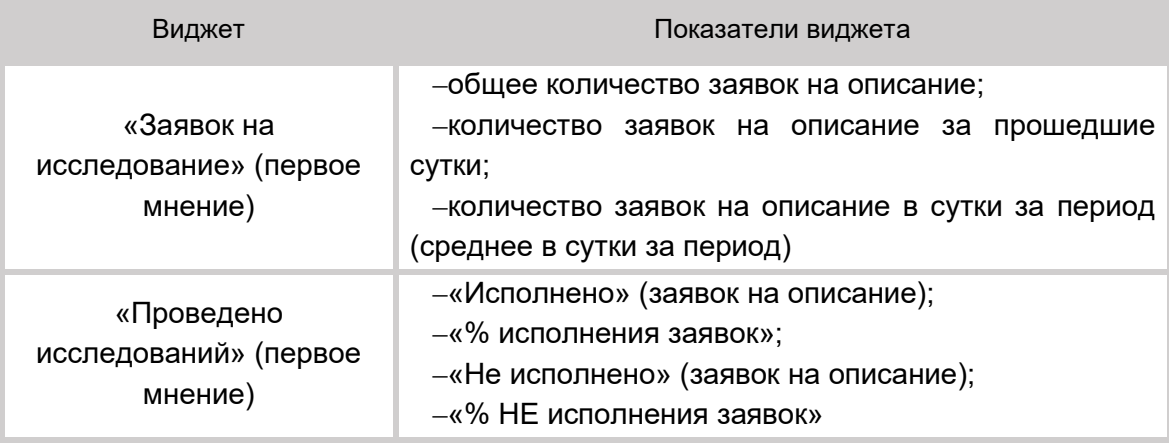

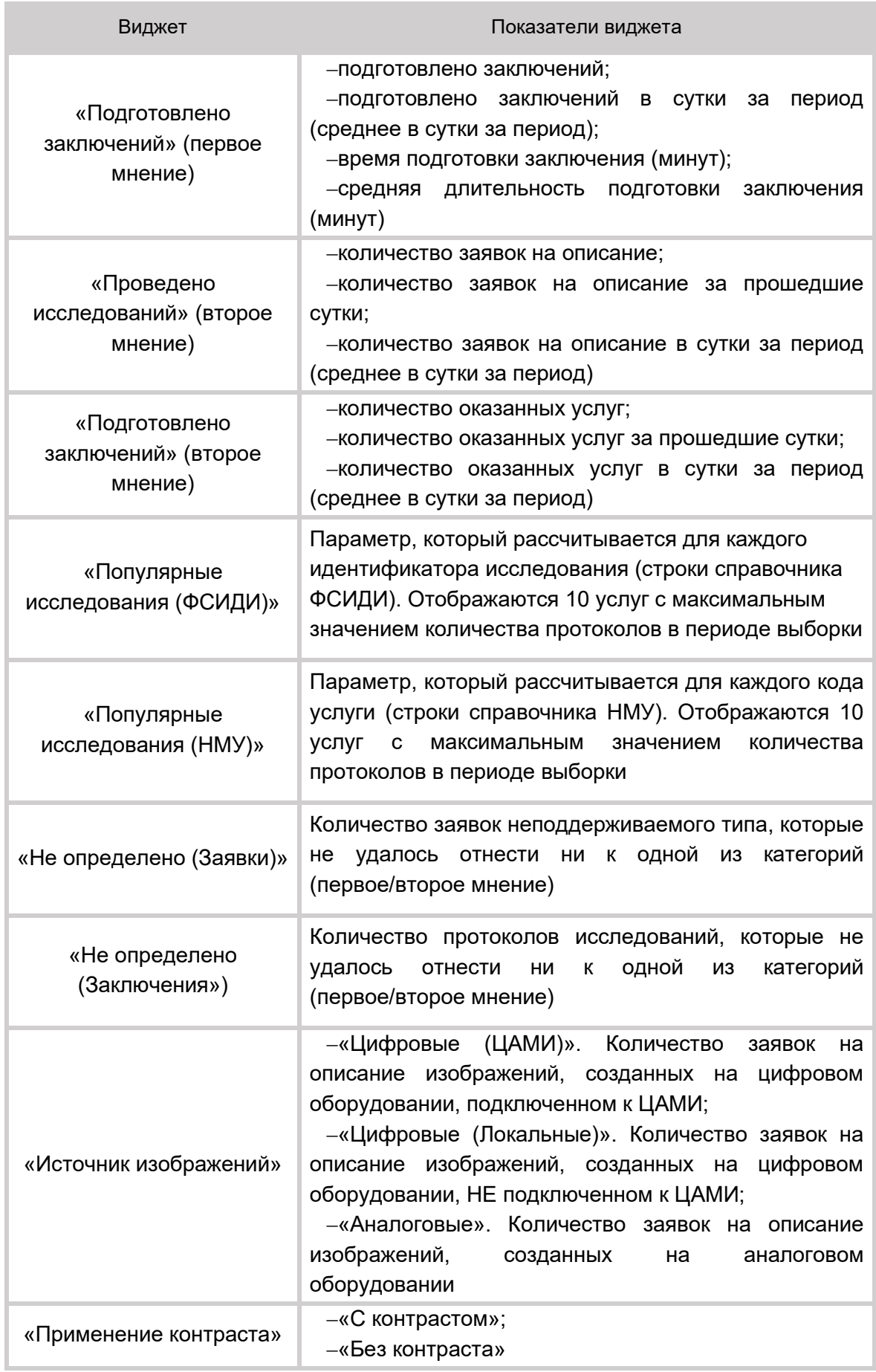

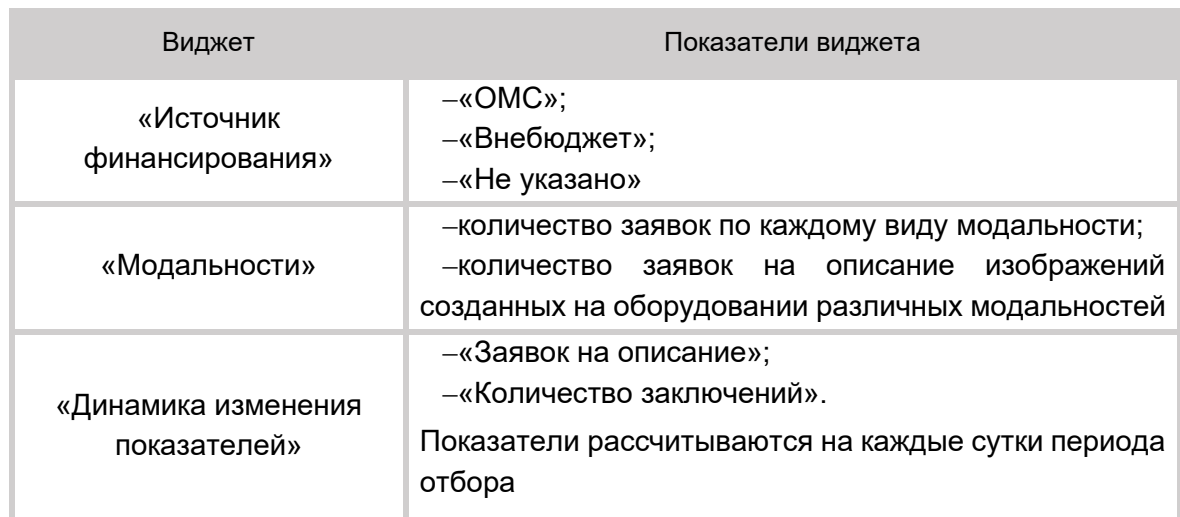

#### <span id="page-43-0"></span>**6.1.1 Детализация показателя «Первое мнение»**

На странице «Первое мнение» ([рисунок](#page-44-1) 36) отображаются показатели:

- количество заявок на исследование;
- количество проведённых исследований;
- количество подготовленных протоколов;
- количество исследований с применением контраста (показатели: «С контрастом» и «Без контраста»);
- количество исследований в зависимости от источника финансирования (показатели: «ОМС» и «Коммерческие»);
- время подготовки протокола (показатели: «Более 24 часов» и «В течении суток»);
- график динамики с показателями: «Заявки», «Заключения», «Заявки (среднее)», «Заключения (среднее)».

На странице «Первое мнение» также можно задать фильтр по периоду.

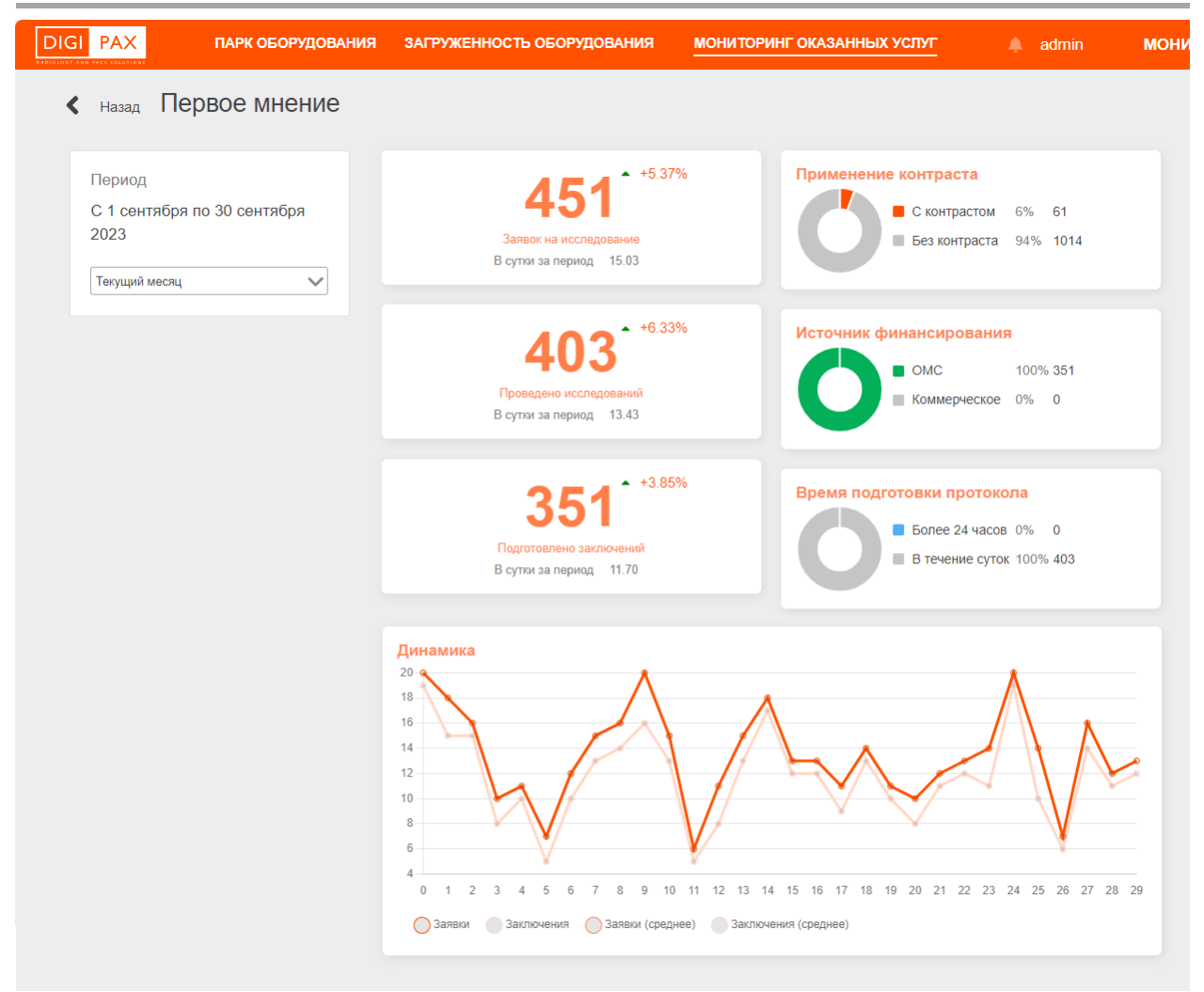

**Рисунок 36 – Показатель «Первое мнение»**

#### <span id="page-44-1"></span><span id="page-44-0"></span>**6.1.2 Детализация показателя «Второе мнение»**

На странице «Второе мнение» ([рисунок](#page-45-1) 37) отображаются показатели:

- количество полученных заявок на второе мнение за весь период и в сутки за период;
- количество подготовленных протоколов второго мнения за весь период и в сутки за период;
- количество исследований, поступивших на второе мнение, в зависимости от источника финансирования (показатели: «ОМС» и «Коммерческие»);
- время подготовки протокола второго мнения (показатели: «Более 24 часов» и «В течении суток»);
- график динамики с показателями: «Заявки», «Заключения», «Заявки (среднее)», «Заключения (среднее)».

На странице «Второе мнение» также можно задать фильтр по периоду.

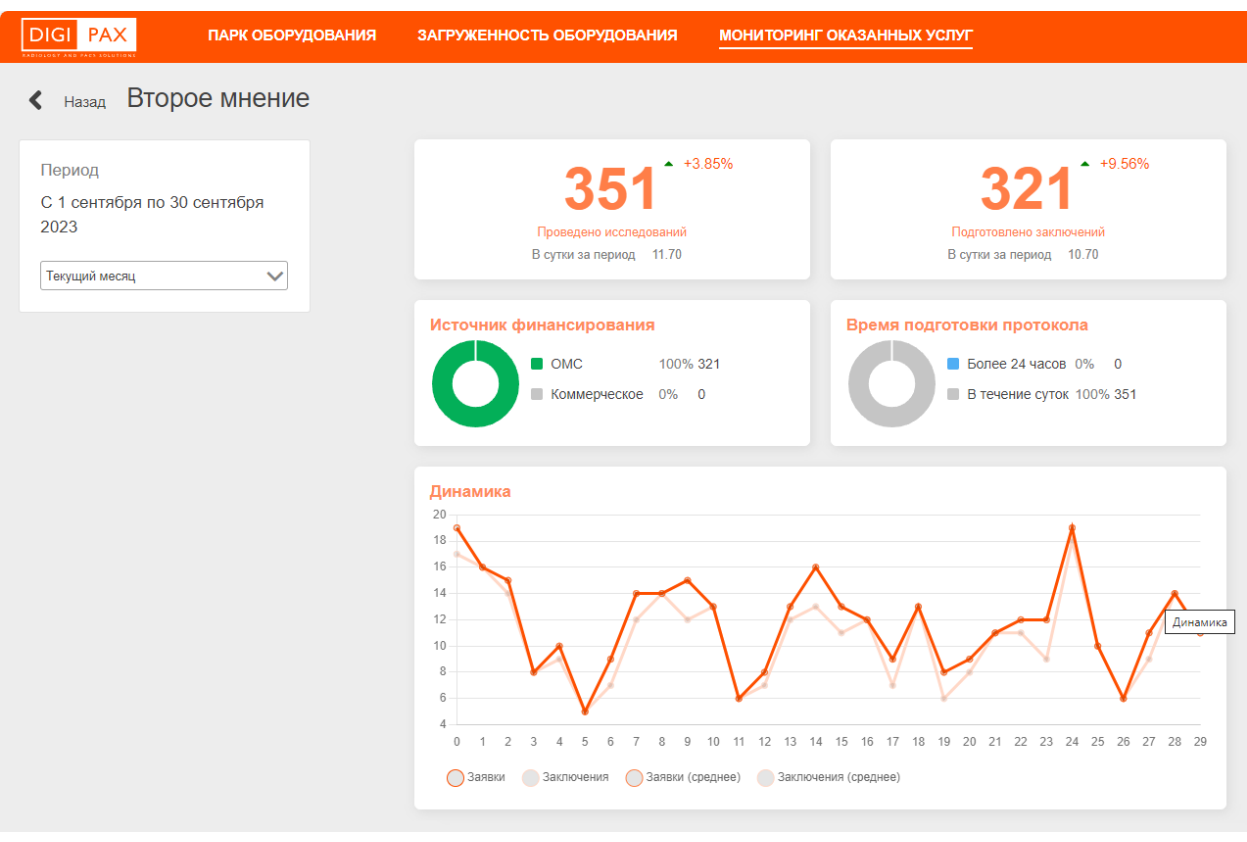

**Рисунок 37 – Показатель «Второе мнение»**

<span id="page-45-1"></span><span id="page-45-0"></span>**6.1.3 Детализация показателей «Популярные услуги (ФСИДИ)» и «Популярные услуги (НМУ)»**

На страницах показателей «Популярные услуги (ФСИДИ)» [\(рисунок](#page-45-2) 38) и «Популярные услуги (НМУ)» ([рисунок](#page-46-0) 39) отображаются диаграммы со статистикой для соответствующих видов услуг по количеству проведенных исследований.

Значения показателей вычисляются в соответствии с выбранными источником (Россия/Регион/МО), перечнем аппаратов и перечнем выбранных модальностей.

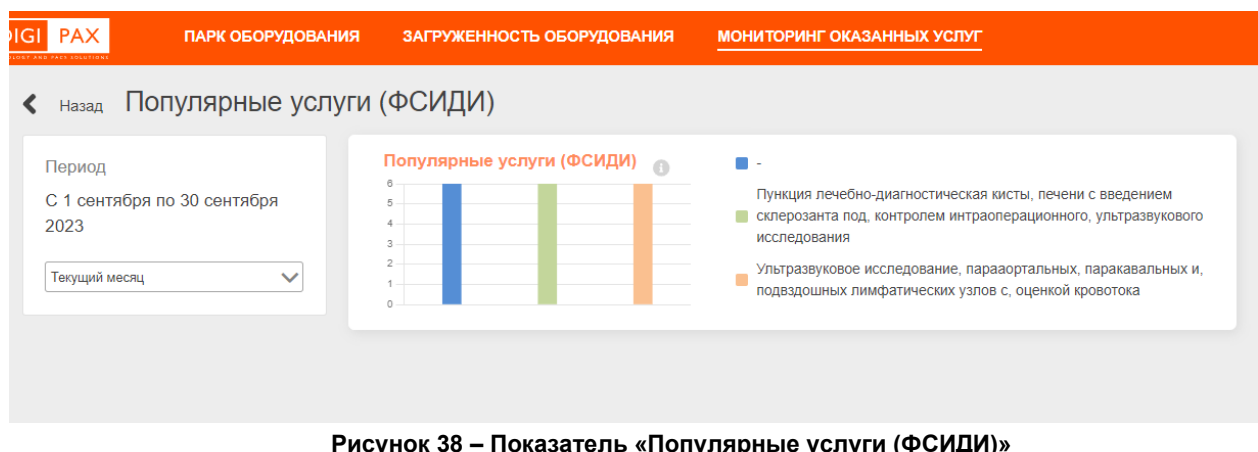

На странице также можно задать фильтр по периоду.

<span id="page-45-2"></span>**Рисунок 38 – Показатель «Популярные услуги (ФСИДИ)»**

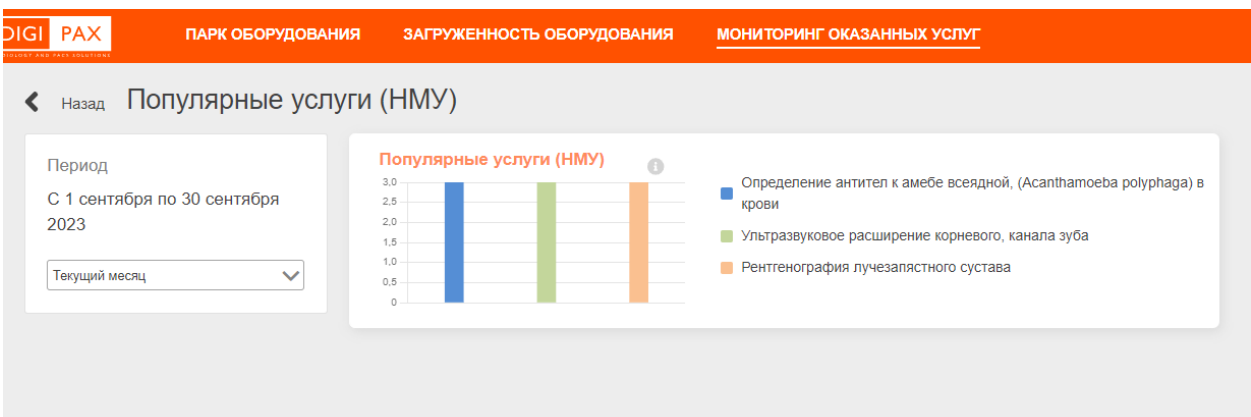

<span id="page-46-0"></span>**Рисунок 39 – Показатель «Популярные услуги (НМУ)»**

# **7 ОБМЕН СООБЩЕНИЯМИ**

<span id="page-47-0"></span>Для удобства работы в программе имеется встроенная система мгновенного обмена сообщениями. Данная система работает только в том случае, если рабочее место пользователя имеет подключение к РИС по локально-вычислительной сети.

Для того чтобы развернуть список контактов в окне системы мгновенного обмена сообщениями, необходимо нажать на строку **«Пользователи»** в правом нижнем углу окна программы [\(рисунок](#page-47-1) 40).

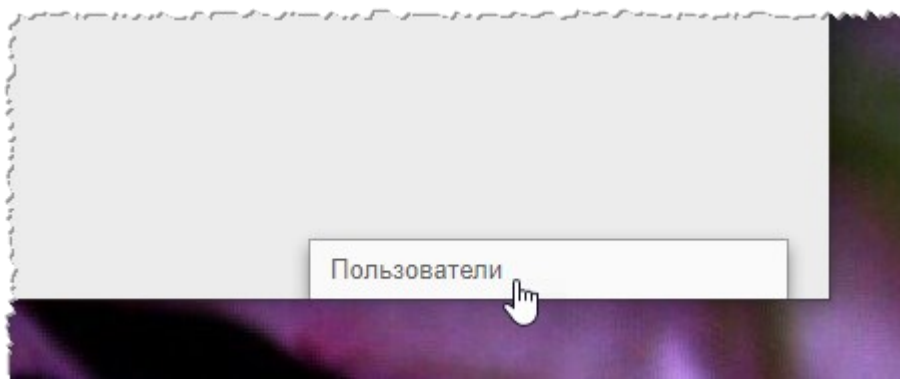

**Рисунок 40 – Свёрнутое окно системы обмена сообщениями**

<span id="page-47-1"></span>В окне системы обмена сообщениями будет развёрнут список всех контактов пользователей, зарегистрированных в программе в текущей РИС [\(рисунок](#page-47-2) 41).

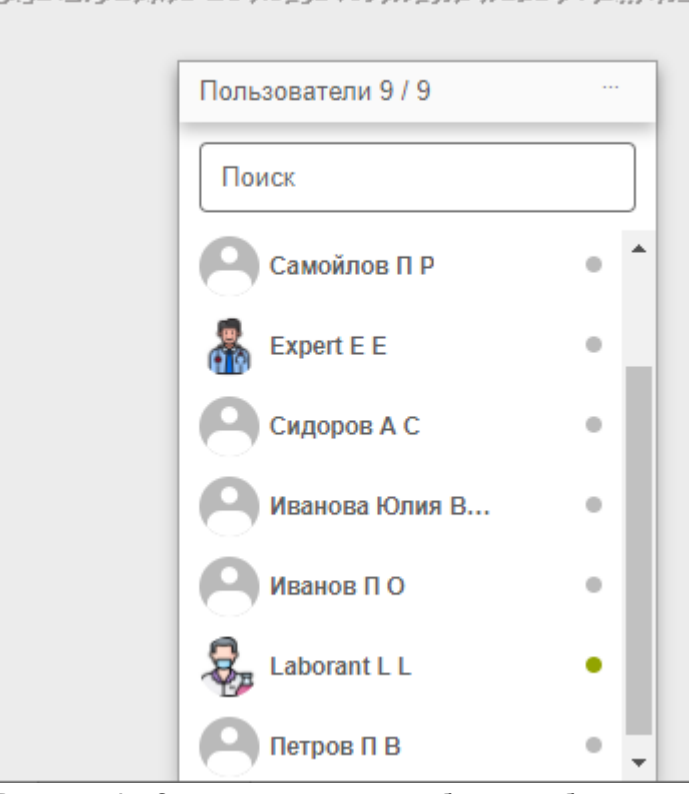

**Рисунок 41 – Список контактов для обмена сообщениями**

<span id="page-47-2"></span>Последние контакты, с которыми происходил обмен сообщениями, будут находиться в начале списка.

Контакты в списке будут отображаться в формате «Фамилия, Имя, Отчество» в том виде, в котором эти данные хранятся в учётных записях пользователей. Для поиска контакта необходимо ввести в строку поиска ФИО пользователя частично или полностью. Фильтрация списка по параметрам поиска происходит мгновенно.

Зелёный флажок показывает, подключены ли в данный момент к сети пользователи, занесённые в список контактов.

Для того чтобы перейти в окно обмена сообщениями, необходимо нажать на контакт в списке, появится окно, в котором будет отображаться переписка с данным контактом: входящие и исходящие сообщения ([рисунок](#page-48-0) 42).

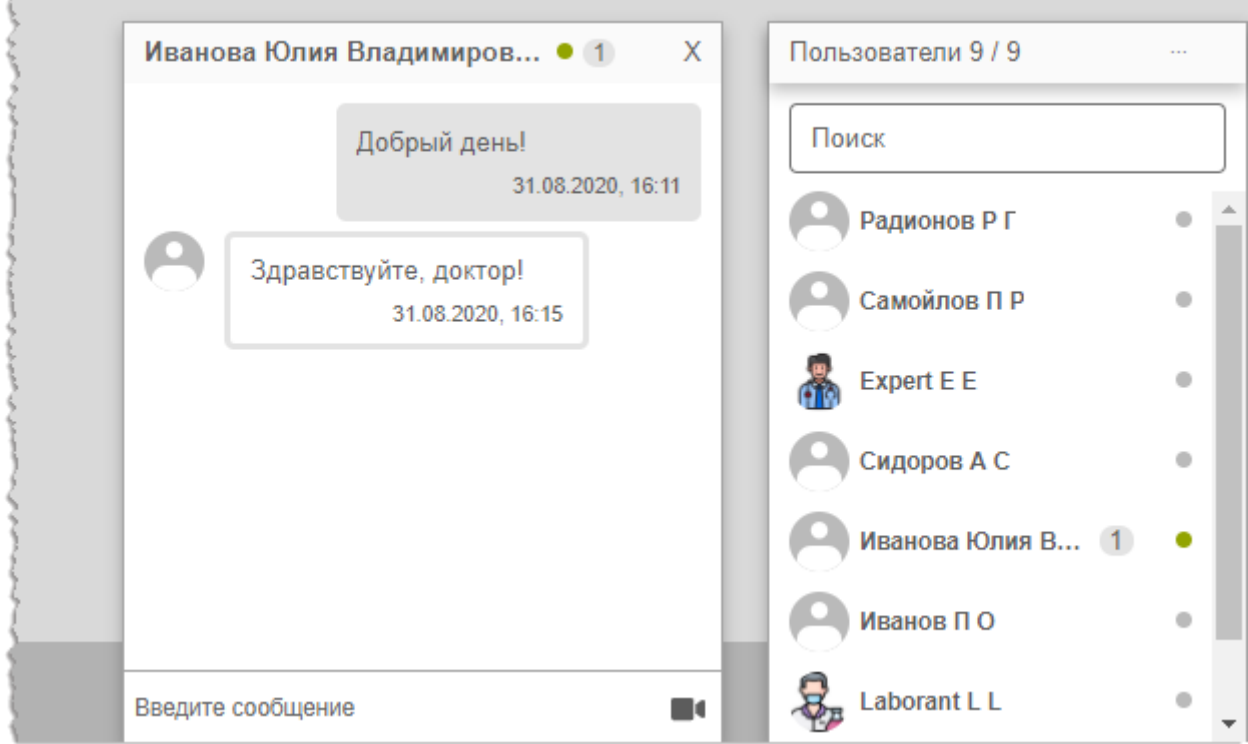

**Рисунок 42 – Система обмена сообщениями**

<span id="page-48-0"></span>В окне контакта необходимо ввести сообщение в строке **«Введите сообщение»** и нажать клавишу **Enter** на клавиатуре, чтобы оно было отправлено.

При получении нового сообщения в браузере будет воспроизведён аудиосигнал. Окно контакта с новыми сообщениями будет развёрнуто автоматически.

Пользователь может закрыть окно контакта с сообщениями, нажав на значок крестика «**×**» или свернуть окно со списком контактов, нажав на заголовок окна.

При нажатии на кнопку **в правом углу заголовка окна раскрывается** дополнительное меню, в котором пользователь может переключить статус на «Занят» или «Онлайн» для своего контакта.

Пользователь может создать групповой чат с несколькими другими участниками. Для этого необходимо нажать **«Создать групповой чат»** в дополнительном меню, отметить флажками **и** необходимых пользователей в списке и нажать кнопку с

галочкой  $\vee$ . Групповой чат будет отображаться в отдельном окне обмена сообщениями.

Пользователь может изменить название для группового чата, для этого необходимо раскрыть дополнительное меню в окне с чатом, в меню выбрать **«Изменить название группы»**, ввести в поле новое название и нажать **Enter** на клавиатуре.

## <span id="page-49-0"></span>**7.1 Видеоконференция**

Через систему обмена сообщениями пользователь может совершить видеозвонок другому пользователю. Для этого необходимо нажать на значок камеры  $\blacksquare$  в окне обмена сообщениями [\(рисунок](#page-48-0) 42) с выбранным контактом и в открывшемся окне нажать **«ПОЗВОНИТЬ»**.

Если звонок исходит от другого пользователя необходимо нажать **«ПРИНЯТЬ»** (или **«ОТМЕНИТЬ»**) ([рисунок](#page-49-1) 43). Окно видеосвязи будет открыто в отдельной вкладке браузера. По окончании видеосвязи необходимо нажать **«ЗАКОНЧИТЬ»**.

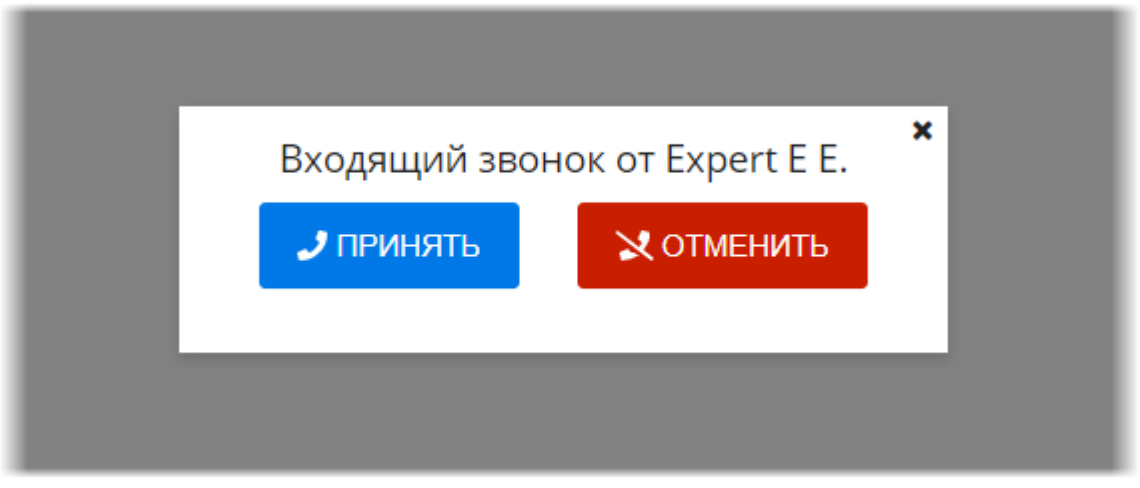

**Рисунок 43 – Интерфейс окна входящего звонка**

<span id="page-49-1"></span>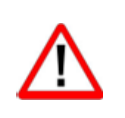

Внимание! Настройку видео-конференц-связи необходимо выполнить предварительно. Для этого необходимо обратиться к администратору системы.

# **8 ПЕРЕКЛЮЧЕНИЕ НА ДРУГУЮ РОЛЬ**

<span id="page-50-0"></span>Пользователю может быть доступно переключение на другую роль в данной программе, если такая функция установлена для его учётной записи.

Могут быть доступны следующие роли: регистратор, лаборант, врач, эксперт и другие. Для каждой роли устанавливается медицинская организация. Пользователю может быть доступно несколько ролей в одной организации, или одна и та же роль для нескольких организаций, или разные роли в разных организациях.

Для переключения роли необходимо развернуть список дополнительного меню, нажав кнопку **в** правом верхнем углу окна программы, и выбрать роль из списка ([рисунок](#page-50-1) 44).

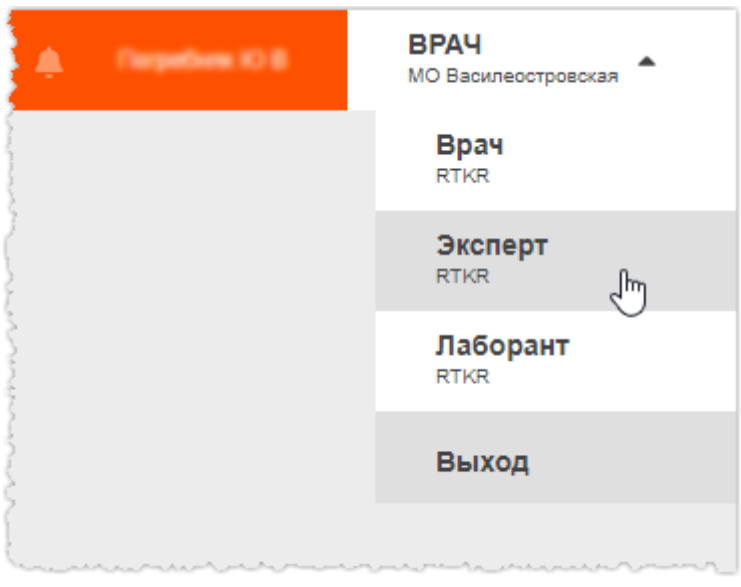

**Рисунок 44 – Выбор роли пользователя**

<span id="page-50-1"></span>В окне программы развернётся интерфейс рабочего места ПО для выбранной роли пользователя.

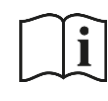

Примечание – Описание интерфейса и принципов работы ПО для пользователя в другой роли приведено в соответствующем эксплуатационном документе.

# <span id="page-51-0"></span>**9 ИСПОЛЬЗОВАНИЕ ИНСТРУКЦИЙ ПО РАБОТЕ С ПРОГРАММОЙ**

В программе имеется встроенная справка по работе с программой. Для перехода на страницу со справочными материалами необходимо нажать на кнопку **«?»** в верхней строке меню [\(рисунок](#page-51-1) 45).

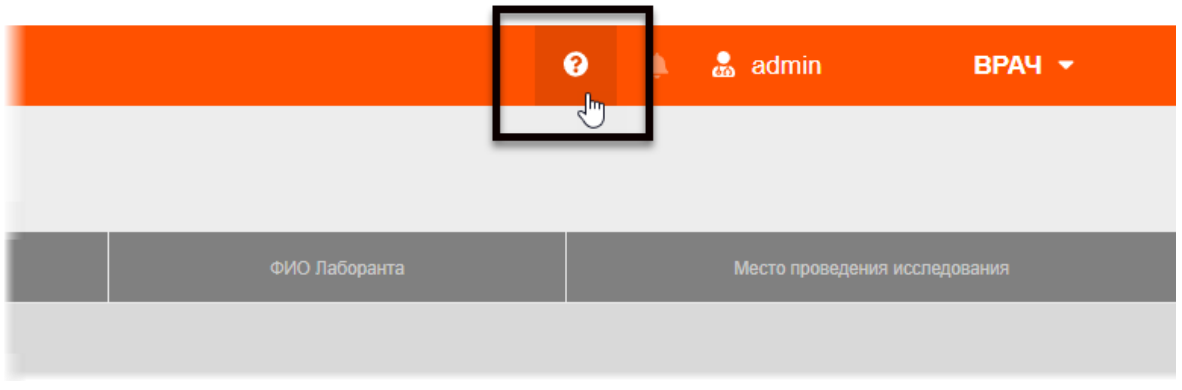

**Рисунок 45 – Кнопка перехода на страницу справки**

<span id="page-51-1"></span>Откроется страница с инструкциями по работе с программой для пользователя в роли определённого специалиста.

# **10 ЗАВЕРШЕНИЕ РАБОТЫ**

<span id="page-52-0"></span>Завершение работы в программе производится автоматически при закрытии браузера и стандартном выключении компьютера.

Пользователь может самостоятельно завершить работу, для этого необходимо выполнить следующее:

1. Убедиться, что все необходимые данные сохранены.

**2.** Нажать кнопку «Выход» в меню, которое появится при нажатии кнопки **V** в правом верхнем углу экрана программы ([рисунок](#page-52-2) 46).

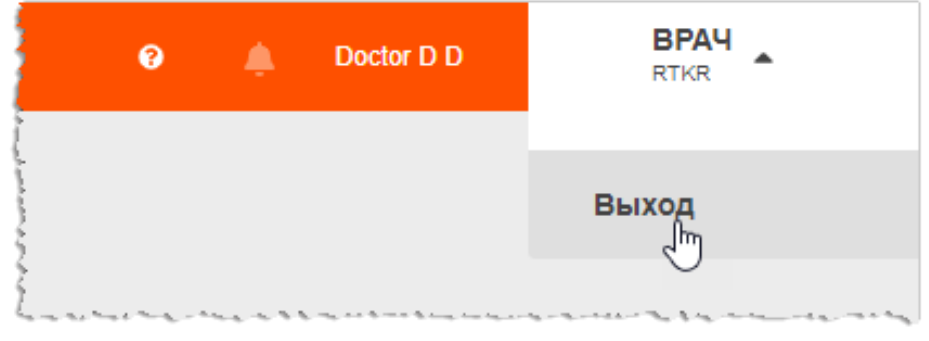

**Рисунок 46 – Кнопка выхода из программы**

3. Закрыть окно веб-браузера и выключить компьютер.

<span id="page-52-2"></span><span id="page-52-1"></span>**10.1 Автоматический выход пользователя из программы после неактивности**

В целях защиты от несанкционированного использования и доступа к конфиденциальной медицинской информации сеанс пользователя автоматически завершается выходом из программы, если программа или операционная система не используются в течение 5 (пяти) минут. В этом случае появится интерфейс приглашения на вход в программу, в котором необходимо повторно ввести логин и пароль и нажать **«ВОЙТИ»** ([рисунок](#page-52-3) 47).

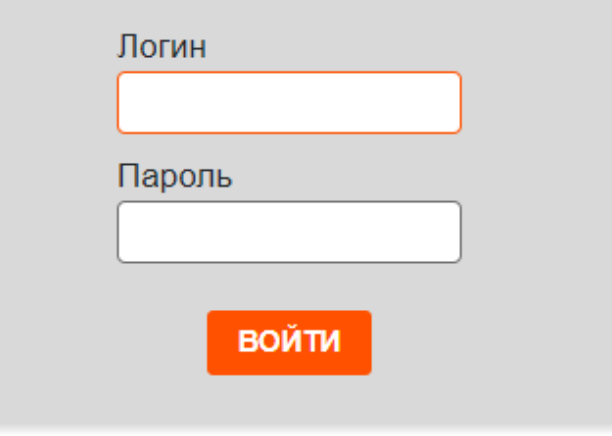

<span id="page-52-3"></span>**Рисунок 47 – Форма авторизации**

# **11 АВАРИЙНЫЕ СИТУАЦИИ**

<span id="page-53-0"></span>Работа на АРМ пользователя данного программного обеспечения должна выполняться с соблюдением норм и правил, принятых в организации.

В случае возникновения аварийных ситуаций в процессе выполнения технологического процесса при работе с данным программным обеспечением, в том числе ошибок обработки медицинских данных, а также при отказах технических средств пользователю необходимо обращаться к сотруднику подразделения технической поддержки или к ответственному системному администратору.

При работе в программе могут возникнуть ошибки, которые пользователь может решить самостоятельно [\(таблица](#page-53-1) 6).

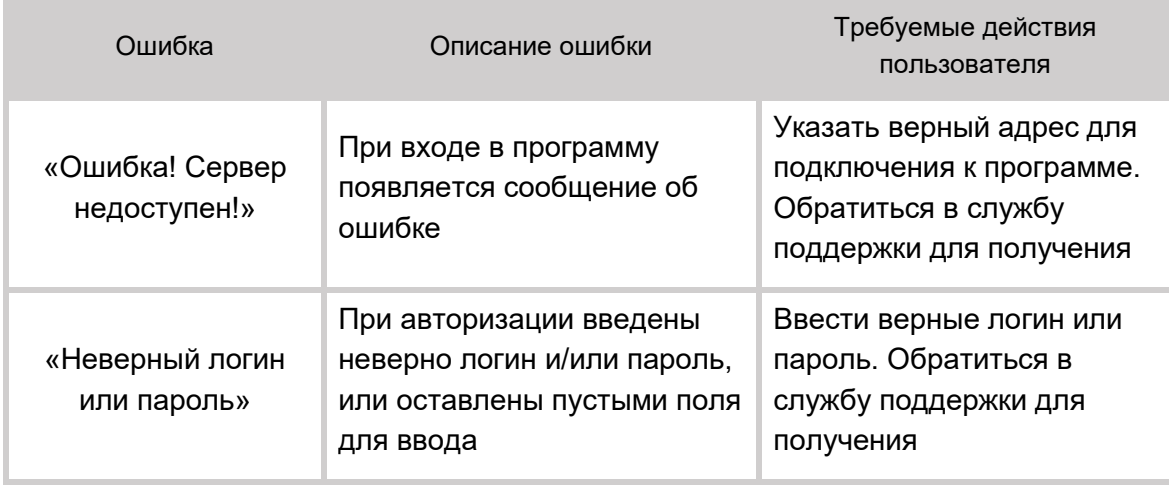

<span id="page-53-1"></span>**Таблица 6 – Сообщения пользователю при ошибках и методы их устранения**

# **12 РЕКОМЕНДАЦИИ И ПРЕДУПРЕЖДЕНИЯ**

### <span id="page-54-1"></span><span id="page-54-0"></span>**12.1 Требования к безопасности при эксплуатации**

Установка и применение программы на месте эксплуатации должны осуществляться в соответствии с требованиями, изложенными в инструкции по установке, и с действующим законодательством.

В МО, эксплуатирующей программу, должны быть разработаны организационные мероприятия по предупреждению несанкционированного доступа к информации.

Возможные риски в отношении кибербезопасности определены в рамках процедуры менеджмента риска, меры по управлению и минимизации рисками приняты. Информация, необходимая и предназначенная для пользователя приведена в настоящем руководстве в полном объеме.

Авторизационные данные для доступа предоставляются производителем, в случае утечки данных необходимо обратиться к производителю для их смены.

Степень и возможность влияния угроз и уязвимостей на функциональность устройства потенциальных пользователей определена в рамках процедуры менеджмента риска, меры по управлению и минимизации рисками приняты. Информация, необходимая и предназначенная для пользователя приведена в настоящем руководстве пользователя в полном объеме.

Автоматические методы синхронизации для завершения сеансов в системе не требуются для среды использования программы.

Многоуровневая модель авторизации и дифференциации прав не применяется.

Процедура аутентификации пользователя перед разрешением обновлений программы отсутствует. Пользователь не имеет доступа для самостоятельного обновления программы.

Систематические процедуры для авторизованных пользователей при инсталляции и обновлении программы отсутствуют.

В программе не используются компоненты, работающие с применением средств криптографической защиты.

Средства защиты от незаконного распространения не требуются.

Для обеспечения надёжной защиты от вредоносного ПО необходимо:

- не использовать носители данных, заражённые вредоносным ПО;
- по согласованию с производителем программы установить рекомендованные антивирусные средства на персональный компьютер, эксплуатирующий программу, и в локальной сети учреждения.

В рамках интеграции могут применяться технологии защиты: межсетевые экраны, средства криптографии и пр.

### <span id="page-55-0"></span>**12.2 Требования к резервному копированию**

Хранилищем медицинской информации является сервер. В случае полной утраты рабочей станции или повреждения носителей информации хранящаяся информация может быть утеряна. Поэтому медицинское учреждение, осуществляющее эксплуатацию программы, должно проводить стандартную процедуру резервного копирования данных, создавая копии имеющихся данных на внешних носителях установленным в учреждении способом.

Процедура резервного копирования должна производиться ответственной службой системного администрирования медицинского учреждения, эксплуатирующего программу.

### <span id="page-55-1"></span>**12.3 Требования и рекомендации к условиям эксплуатации**

Персональный компьютер рабочей станции врача должен быть предназначен для использования программы, описание которой приводится в настоящем документе.

Установка на ПК дополнительного ПО осуществляется службой системного администрирования медицинского учреждения по согласованию со службой технической поддержки производителя программы.

Пользователям персонального компьютера рабочей станции, эксплуатирующей программу, запрещается:

1. Осуществлять несанкционированный доступ к системным папкам и папкам ПО.

2. Устанавливать программы, не предусмотренные эксплуатационной документацией на медицинское оборудование.

3. Использовать устройства чтения/записи информации для функций, не предусмотренных эксплуатационной документацией (создание медицинских дисков и архивов разрешается только на чистых носителях).

4. Устанавливать в устройства чтения/записи носители информации (CD/DVD-диски, USB-Flash-накопители, дискеты и пр.), предварительно не проверенные на наличие вредоносного ПО.

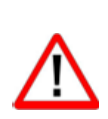

Внимание! В случае несоблюдения предъявляемых требований производитель не несёт ответственности за возникающие сбои в работе ПО и оборудования, и рабочая станция снимается с гарантийного обслуживания.

# <span id="page-55-2"></span>**12.4 Предупреждения об использовании изображений при диагностике**

При проведении диагностики с использованием DICOM-изображений в программном обеспечении просмотра и анализа медицинских диагностических исследований необходимо учитывать следующие факторы:

1. Для диагностических целей необходимо использовать только оригинальные изображения в формате DICOM. Под оригинальным изображением понимается изображение, прошедшее постобработку ПО рентгеновского аппарата, на котором оно было получено, а также первичную обработку оператором, проводившим исследование.

2. Изображения, сжатые с потерей данных, а также изображения, экспортированные в графические форматы, для диагностических целей не пригодны.

3. Перед тем как использовать изображение для диагностических целей необходимо убедиться, что к изображению не применялись операции фильтрации.

4. Необходимо всегда сопоставлять соответствие вновь созданных изображений (вторичных изображений, изображений на плёнке) исходному изображению на экране.

5. Изображения с артефактами в диагностических целях использовать не допустимо.

6. Твёрдые копии изображений, полученные при печати на немедицинских принтерах, для диагностики не пригодны.

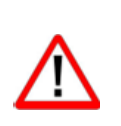

Внимание! Клинические решения никогда не должны основываться исключительно на результатах изображений, подвергшихся изменению вследствие проведения анализа исследования. Необходимо соотносить интерпретацию с оригинальными изображениями.

### <span id="page-56-0"></span>**12.5 Предупреждения о проведении измерений**

При проведении измерений с помощью инструментов программном обеспечении просмотра и анализа медицинских диагностических исследований необходимо иметь в виду, что точность измерений с помощью экранных инструментов зависит от различных факторов и, в особенности, от размера и пространственного расположения измеряемой области интереса по отношению к плоскости детектора.

Необходимо учитывать следующие факторы:

1. Размеры объектов на изображении могут казаться большими вследствие искажения, полученного в результате конусного расхождения рентгеновских лучей.

2. Величина искажения зависит от расстояния между измеряемым объектом и плоскостью детектора. Это расстояние не может быть измерено точно.

3. Измерение площади произвольной фигуры и фигуры с гладким контуром (сплайном) правомерно только в том случае, если контур фигуры замкнут или почти замкнут, а линия контура не пересекает саму себя.

Необходимо учитывать, что измерения, выполненные на калиброванных изображениях, содержат погрешность, вызванную вышеназванными факторами. Результатом таких измерений являются не точные величины, а оценки, которые призваны облегчить диагностику.

Для обеспечения более точных измерений необходимо, чтобы измеряемый объект располагался в одной плоскости с калибровочным объектом. Эта плоскость должна быть параллельной детектору. При интерпретации результатов необходимо учитывать искажения, которые могут располагаться рядом с калибровочным объектом.

Перед применением калибровки к другим изображениям серии необходимо гарантировать, что данные изображения были получены при одной и той же геометрии исследования и параметрах съёмки.

Измерения оптической плотности служат только для оценки относительных плотностей анатомических тканей и не являются точными величинами.

# <span id="page-57-0"></span>**12.6 Предупреждение о корректности и полноте получаемых данных**

Стандарт DICOM не обязывает пользователя заполнять все существующие атрибуты исследования, он лишь предоставляет возможность «описать» исследование наиболее полным образом. Чем более полным набором атрибутов описывается исследование, тем легче исследование поддаётся анализу и тем проще его найти в списке исследований. Ответственность за заполнение всех существующих атрибутов исследования лежит на пользователе, который создаёт исследование.

> Внимание! Необходимо помнить об относительной точности и достоверности любых результатов, возникающих в результате использования данной программы (отображение, печать или экспорт).

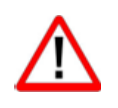

Качество данных, генерируемых программой, напрямую зависит от исходного качества предоставленных данных и любых возможных манипуляций со стороны пользователя, а также от качества, характера и конфигурации монитора (или средства печати изображений) и необходимости интерполировать данные для целей отображения. Также значения измерений изображения полностью зависят от настроек калибровки, найденных в атрибутах DICOM-файла изображения.

### <span id="page-57-1"></span>**12.7 Предупреждение об использовании специальных фильтров**

При анализе DICOM-изображений в программном обеспечении просмотра и анализа медицинских диагностических исследований и при определении диагноза необходимо опираться как на оригинальное изображение, не прошедшее обработку специальными фильтрами (например, резкость, сглаживание, оптимизация динамического диапазона), так и на преобразованное изображение.

Использование только преобразованного изображения недопустимо, так как это может привести к неправильному диагнозу.

Внимание! Пользователь программы должен иметь в виду, что в программе используются определённые технологии, которые интерполируются в предоставленных данных. Иногда в случаях, когда патология близка или меньше разрешения, при котором данные получены медицинским устройством, сгенерированные данные могут напоминать здоровую ткань. Такие интерполированные данные могут в равной степени приводить к артефактам, которые следует идентифицировать и рассматривать как таковые. Пользователь всегда должен ссылаться на анализ изображения, выполненный в основном режиме.

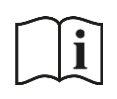

Примечание – Подробное описание работы с исследованиями в ПО просмотра и анализа медицинских диагностических исследований приведено в руководстве пользователя этого приложения.

# <span id="page-59-0"></span>**ТЕРМИНЫ, ОПРЕДЕЛЕНИЯ И СОКРАЩЕНИЯ**

**CD (DVD)-RW** – (англ. Compact Disc, Digital Versatile Disc, ReWritable) – оптические носители информации в виде диска.

**DICOM** – (англ. Digital Imaging and Communications in Medicine) стандарт хранения и обмена диагностических изображений. Поддерживается основными производителями медицинского оборудования и программного обеспечения. Позволяет осуществлять взаимодействие серверов, рабочих станций, принтеров, различного медицинского оборудования от разных поставщиков и объединять их в единую систему передачи и архивирования медицинской информации.

**IP** – (англ. Internet Protocol) – протокол сетевого уровня.

**PACS** – (англ. Picture Archiving and Communication System) система приёма, архивации и передачи DICOM-изображений.

**URL** – (англ. Uniform Resource Identifier) – унифицированный идентификатор ресурса.

**USB** – (англ. Universal Serial Bus) — последовательный интерфейс для подключения периферийных устройств к вычислительной технике.

**АРМ** ‒ автоматизированное рабочее место.

**Браузер** ‒ программное обеспечение для просмотра веб-страниц и управления вебприложениями.

**Виджет** – блок в интерфейсе программы, отображающий определённые данные и выполняющие определённые функции.

**МИС** ‒ медицинская информационная система.

**МФУ** – многофункциональное устройство.

**МО** ‒ медицинская организация.

**НМУ** ‒ номенклатура медицинских услуг.

**ОМС** – обязательное медицинское страхование.

**ПК** ‒ персональный компьютер.

**ПО** ‒ программное обеспечение.

**РИС** ‒ радиологическая информационная система.

**ФСИДИ** ‒ Федеральный справочник инструментальных диагностических исследований.

**ФИО** – Фамилия Имя Отчество.

**ЦАМИ** ‒ Центральный архив медицинских изображений.

### <span id="page-60-0"></span>**Ключевые обозначения**

В данном документе присутствуют следующие элементы оформления текста:

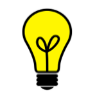

Примечание или расширенное описание функции, которые могут помочь сэкономить время.

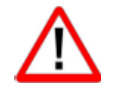

Предупреждение, связанное с использованием данного программного обеспечения.

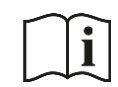

Предупреждение, связанное с необходимостью обратиться к инструкции по эксплуатации.

В данном руководстве термины «кликнуть» или «нажать» без каких-либо других указаний относится к однократному нажатию левой клавишей компьютерной «мыши».

В тексте данного руководства наименования кнопок выделены **полужирным** начертанием. Элементы текста, содержащие гиперссылки, выделены цветом.

# **Изменения**

В таблице приведены сведения о последних изменениях данного руководства.

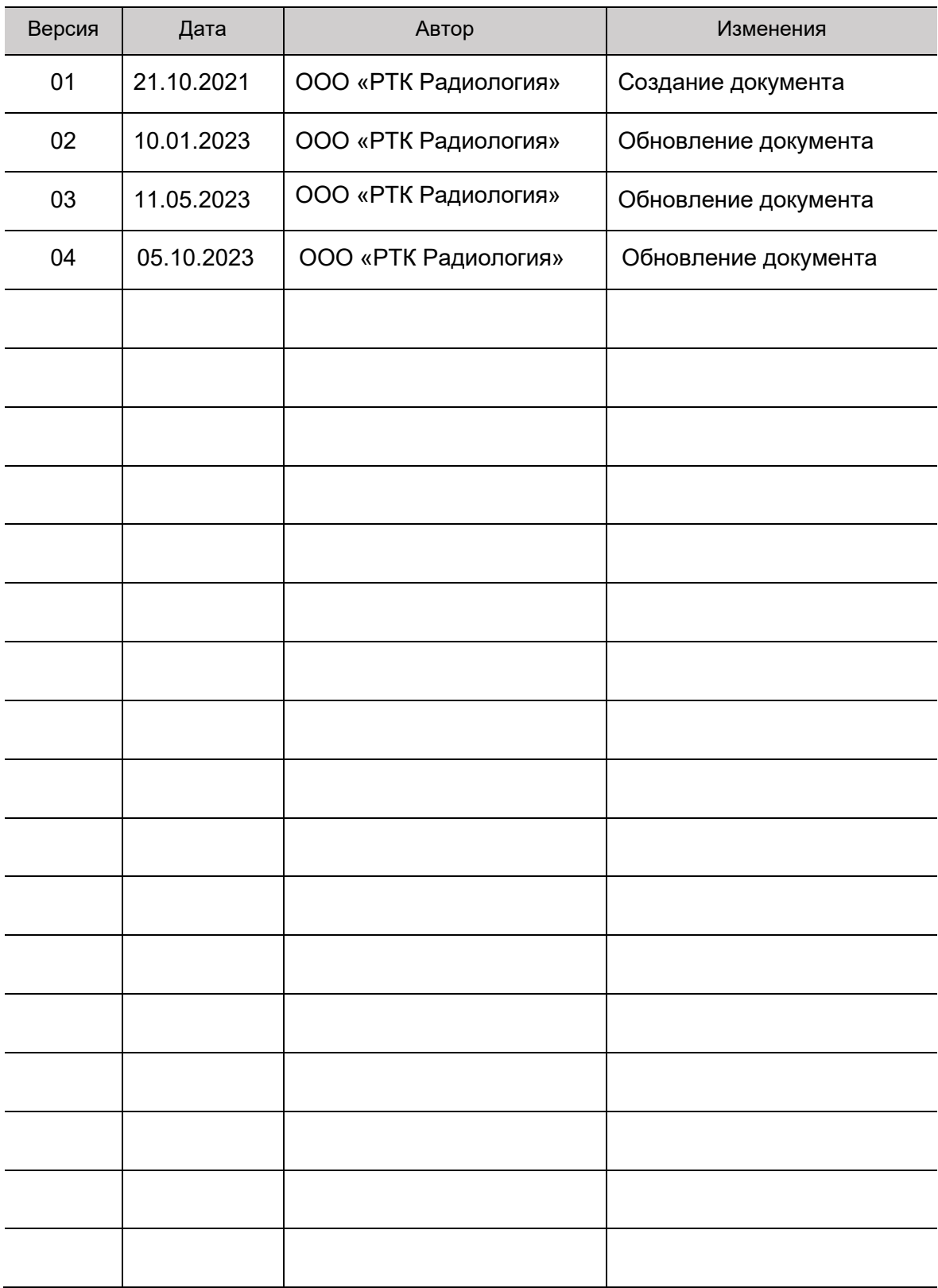